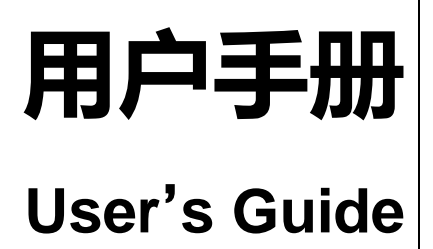

Rev.C1  $AT4708V-64V$ 

多路温度测试仪

 $\triangle$ >Applent  $\overline{\mathcal{H}}$ # $^{\circ}$ 

是常州安柏精密仪器有限公司的商标或注册商标。

# 常州安柏精密仪器有限公司

Applent Instruments Ltd. 江苏省常州市钟楼区宝龙国际 61-3F 电话:0519-88805550

[http://www.applent.com](http://www.applent.com/) 销售服务电子邮件: [sales@applent.com](mailto:sales@applent.com) 技术支持电子邮件: [tech@applent.com](mailto:tech@applent.com) ©2005-2020 Applent Instruments.

# 声明

<span id="page-2-1"></span><span id="page-2-0"></span>根据国际版权法,未经常州安柏精密仪器有限公司(Applent Instruments Inc.)事先允许和书面同意,不得以任何形 式复制本文内容。

# 安全信息

个 警告 个 后险: 为避免可能的电击和人身安全, 请遵循以下指南进行操作。

免责声明 用户在开始使用仪器前请仔细阅读以下安全信息,对于用户由于未遵守下列条 款而造成的人身安全和财产损失,安柏仪器将不承担任何责任。

仪器接地 对防止电击危险,请连接好电源地线。

#### 不可 在爆炸性气体环境使用仪器 不可在易燃易爆气体、蒸汽或多灰尘的环境下使用仪器。在此类环境使用任何 电子设备,都是对人身安全的冒险。

- 不可 打开仪器外壳 非专业维护人员不可打开仪器外壳,以试图维修仪器。仪器在关机后一段时间 内仍存在未释放干净的电荷,这可能对人身造成电击危险。
- 不要 使用工作异常的仪器 如果仪器工作不正常,其危险不可预知,请断开电源线,不可再使用,也不要 试图自行维修。
	- 不要

超出本说明书指定的方式使用 超出范围,仪器所提供的保护措施将失效。

仪器

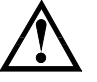

警告: 不要加超过 350V 的直流电压或超过 230V 的交流电压到测试端, 否则 会损坏仪器。

安全标志:

$$
\qquad \qquad \Box
$$

设备由双重绝缘或加强绝缘保护

#### 废弃电气和电子设备 (WEEE) 指令 2002/96/EC

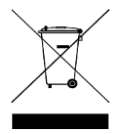

切勿丢弃在垃圾桶内

3

声明: anbat, Applant, Applant,安柏 标志和文字是常州安柏精密仪器有限公司的商标或注册商标。

# 有限担保和责任范围

<span id="page-4-0"></span>常**州安柏精密仪器有限公司(以下简称安柏)保证您购买的每一台仪器在质量和计量上都是完全合格的。**此项保证不包括保险丝以及因疏 忽、误用、污染、意外或非正常状况使用造成的损坏。本项保证仅适用于原购买者,并且不可转让。

自发货之日起,安柏提供贰年免费保修,此保证也包括 VFD 或 LCD。保修期内由于使用者操作不当而引起仪器损坏,维修费用由用户承担。贰 年后直到仪表终生,安柏将以收费方式提供维修。对于 VFD 或 LCD 的更换,其费用以当前成本价格收取。

如发现产品损坏,请和安柏取得联系以取得同意退回或更换的信息。之后请将此产品送销售商进行退换。请务必说明产品损坏原因,并且预付邮 资和到目的地的保险费。对保修期内产品的维修或更换,安柏将负责回邮的运输费用。对非保修产品的修理,安柏将针对维修费用进行估价,在取得您 的同意的前提下才进行维修,由维修所产生的一切费用将由用户承担,包括回邮的运输费用。

本项保证是安柏提供唯一保证,也是对您唯一的补偿,除此之外没有任何明示或暗示的保证(包括保证某一特殊目的的适应性),亦明确否认所 有其他的保证。安柏或其他经销商并没有任何口头或书面的表示,用以建立一项保证或以任何方式扩大本保证的范围。凡因对在规格范围外的任何原因 而引起的特别、间接、附带或继起的损坏、损失(包括资料的损失),安柏将一概不予负责。如果其中某条款与当地法规相抵触,以当地法规为主,因 此该条款可能不适用于您,但该条款的裁定不影响其他条款的有效性和可执行性。

> 中华人民共和国 江苏省 常州安柏精密仪器有限公司 二〇一四年五月 Rev.C0

# 目录

<span id="page-5-0"></span>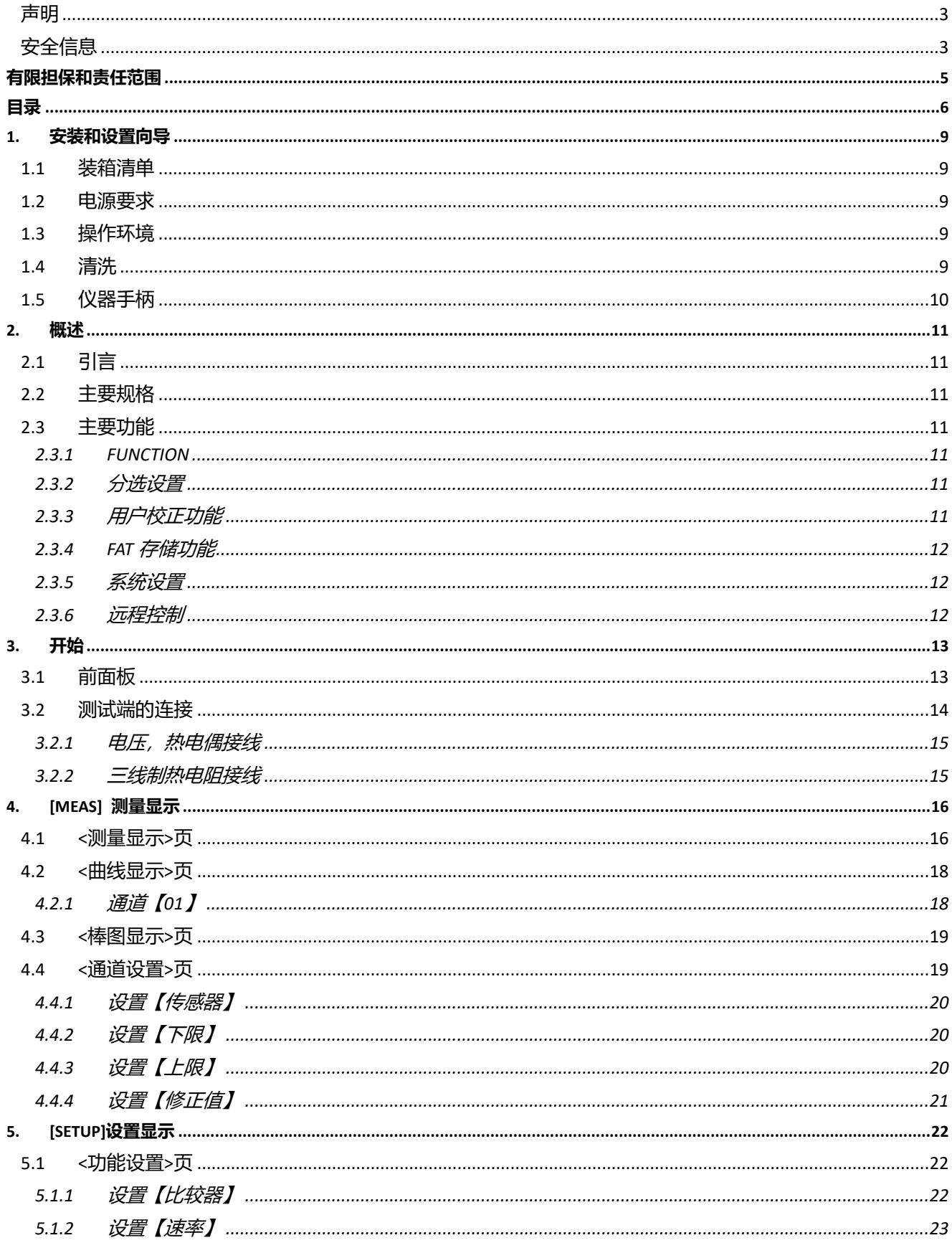

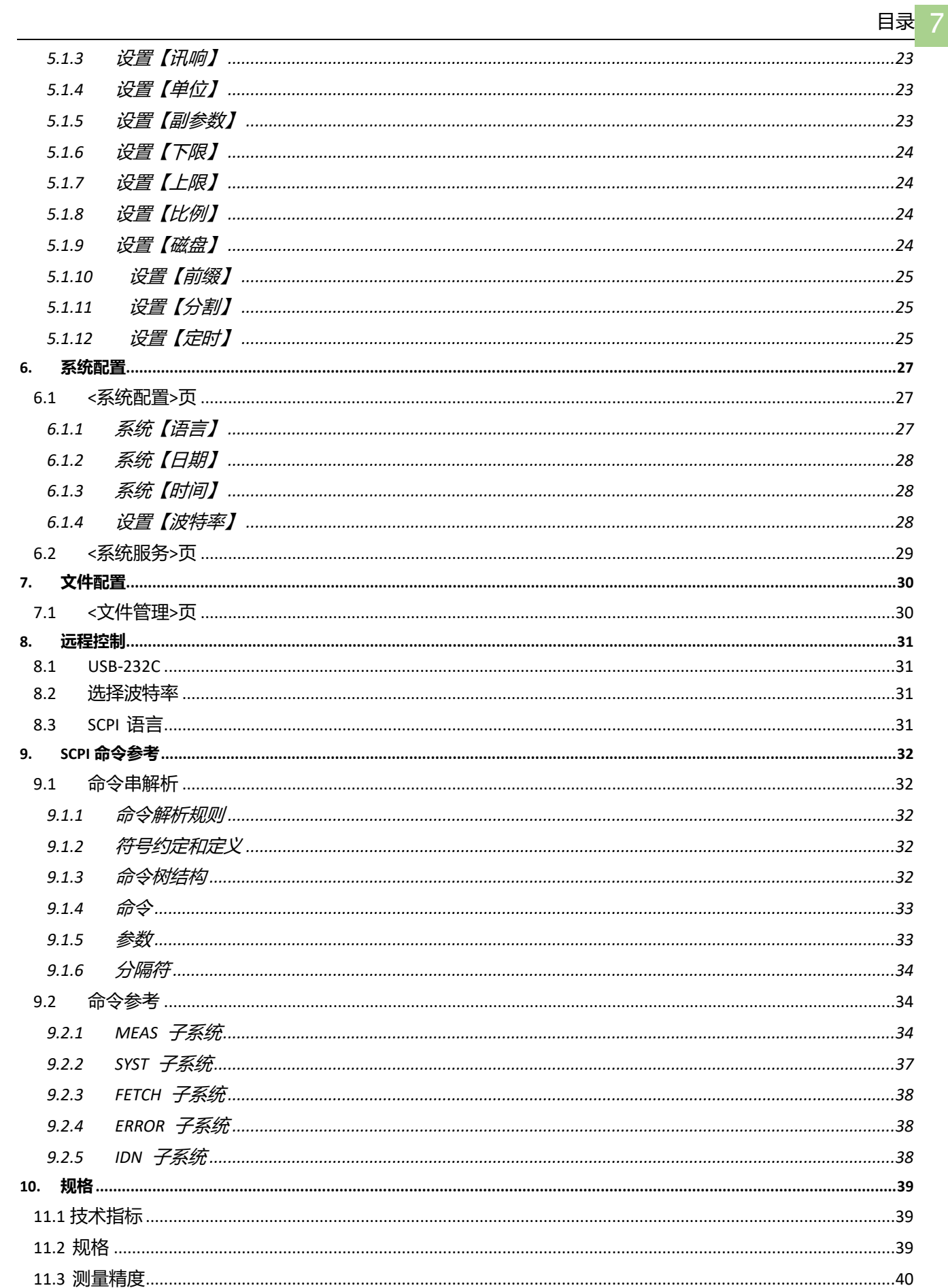

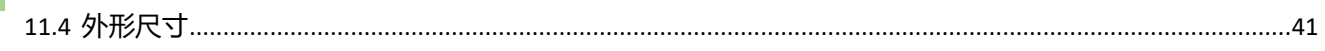

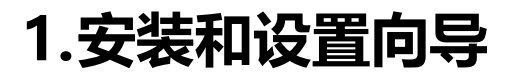

<span id="page-8-0"></span>感谢您购买我公司的产品!使用前请仔细阅读本章。以下介绍主要均以 AT4708V 为例。 在本章您将了解到以下内容: an 装箱清单 电源要求 操作环境 清洗 仪器手柄

# <span id="page-8-1"></span>1.1 装箱清单

正式使用仪器前请首先:

- 1.检查产品的外观是否有破损、刮伤等不良现象;
- 2.对照仪器装箱清单检查仪器附件是否有遗失。

如有破损或附件不足,请立即与安柏仪器销售部或销售商联系。

# <span id="page-8-2"></span>1.2 电源要求

AT4708V 系列多路温度测试仪只能在以下电源条件使用:

电压:100V-240VAC

频率:47.5-52.5Hz 功率:最大 10VA

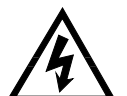

警告:为防止电击危险,请连接好电源地线 如果用户更换了电源线,请确保该电源线的地可靠连接。

# <span id="page-8-3"></span>1.3 操作环境

AT4708V 必须在下列环境条件下使用: 温度:0℃~55℃, 湿度:在 23℃ 小于 70%RH 海拔高度:0~2000 米

# <span id="page-8-4"></span>1.4 清洗

不可清洁仪器内部。

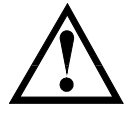

注意:不能使用溶剂(酒精或汽油等)对仪器进行清洗。

请使用干净布蘸少许清水对外壳和面板进行清洗。

# <span id="page-9-0"></span>1.5 仪器手柄

仪器手柄可以调节,双手同时握住手柄两侧,向两侧轻拉,然后旋转手柄。手柄可以调节到四个位置,如下图所示: 图 1-1 仪器手柄(示意图,面板图形与实际不符)

 $\Box$ 

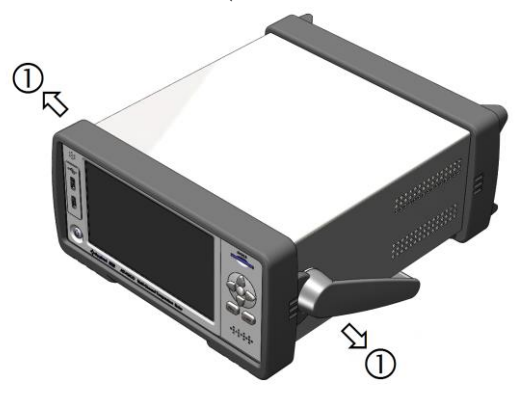

可视位置1 【双手同时握住手柄两侧,向两侧轻拉,直 到可自由旋转为止,然后切换到可视位置 2】

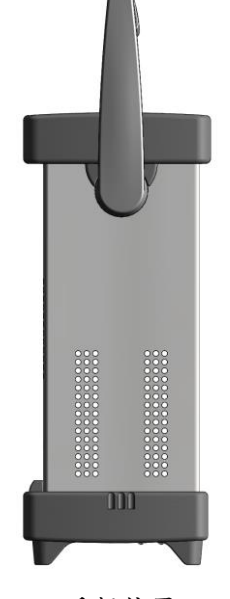

手提位置

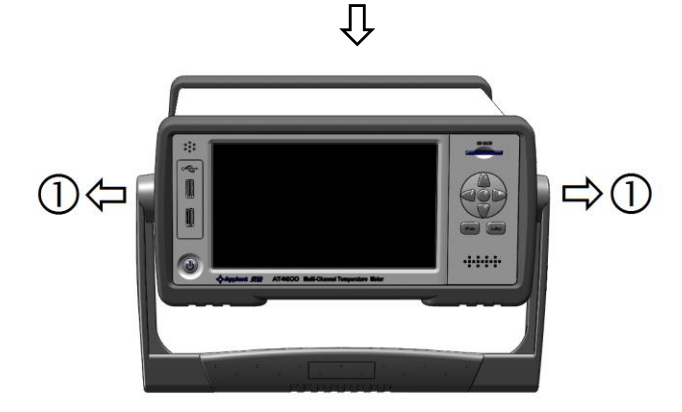

可视位置 2【双手同时握住手柄两侧,向两侧轻拉,直到 可自由旋转位置,然后切换到手提位置】

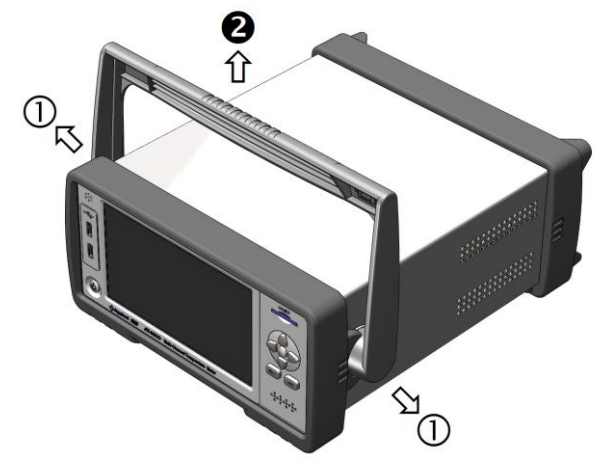

移除手柄位置。(向两侧①拉,直到移除手柄。)

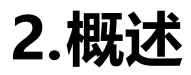

<span id="page-10-0"></span>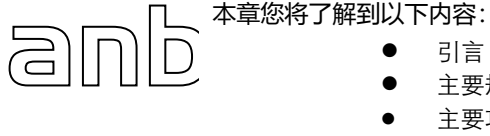

- 引言 主要规格
- 主要功能

# <span id="page-10-1"></span>2.1 引言

感谢您购买 AT4708V 多路温度测试仪。

AT4708V 多路温度测试仪采用高性能 ARM 微处理器控制,可同时对多路温度数据进行采集,并把数据记录在 USB 存 储器上,上超下超报警和通讯传输,并可扩展至 64 路温度数据,兼容多种温度传感器,响应速度快,数据稳定,同时 具备断偶检测功能。

仪器配置 USB-232C 通讯接口, 通过标配的计算机软件可实现数据采集, 分析和打印。

支持 USB 磁盘存储器,实时存储采样数据。用户可以对每路数据进行独立校正。

# <span id="page-10-2"></span>2.2 主要规格

AT4708V系列技术规格,包含了仪器的基本技术指标和仪器测试允许的范围。这些规格都是在仪器出厂时所能达到的。

- 分度号: 热电偶 J,K,T,E,S,N,B,R 热电阻 PT100,CU50
- 温度测试范围: -200.0℃~1800.0℃ (根据不同的热电偶型号改变)
- 电压测试范围: ±100.00mV, ±1.0000V, ±10.000V, ±100.00V
- 分辨率: 0.1℃
- 通道数:8 路(可扩展至 64 路)
- 测试速度:慢速,快速
- 显示 : 采用 7.0 英寸真彩液晶触摸屏

# <span id="page-10-3"></span>2.3 主要功能

#### <span id="page-10-4"></span>2.3.1 FUNCTION

- 1.比较器功能设置
- 2.讯响功能设置
- 3.波特率设置
- 4.温度单位设置

### <span id="page-10-5"></span>2.3.2 分选设置

内建分选数据,可对每一路温度数据进行上限和下限设置

#### <span id="page-10-6"></span>2.3.3 用户校正功能

允许用户对每一路的数据进行校正

### <span id="page-11-0"></span>2.3.4 FAT 存储功能

允许用户创建【.csv】为后缀的文档,并把每一路的数据保存在 USB 内存里(不支持移动硬盘)。

#### <span id="page-11-1"></span>2.3.5 系统设置

- 1. 中、英文切换
- 2. 日期和时间设置

#### <span id="page-11-2"></span>2.3.6 远程控制

支持最大 115200bps 的波特率,兼容 SCPI 协议, ASCII 传输。

# 3.开始

<span id="page-12-0"></span>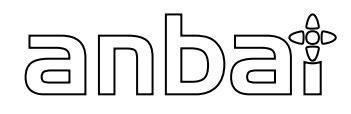

本章您将了解到以下内容:

- 前面板和后面板
	- 测试端的连接

# <span id="page-12-1"></span>3.1 前面板

## 图 3-1 前面板

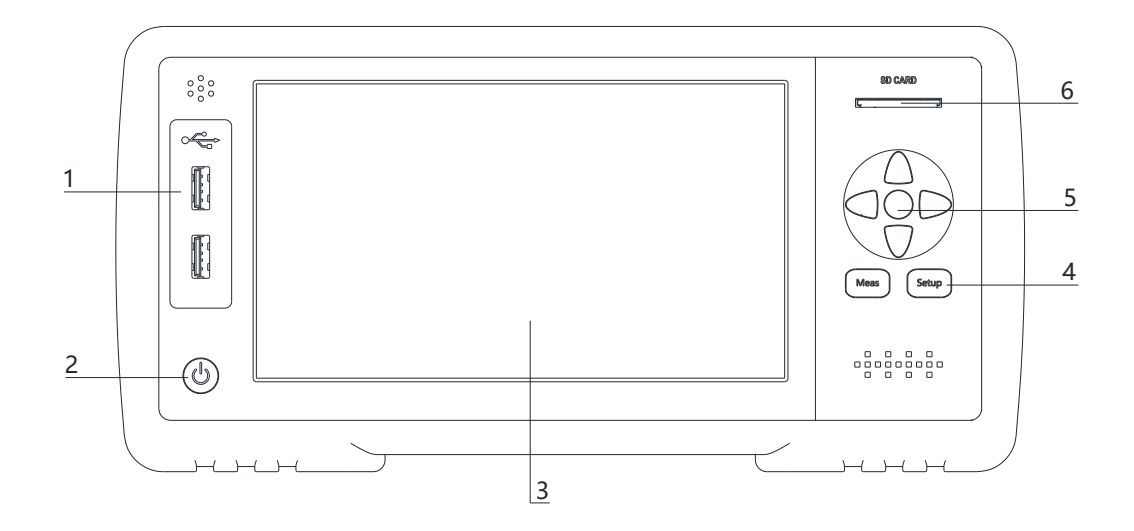

#### 表 3-1 前面板功能描述

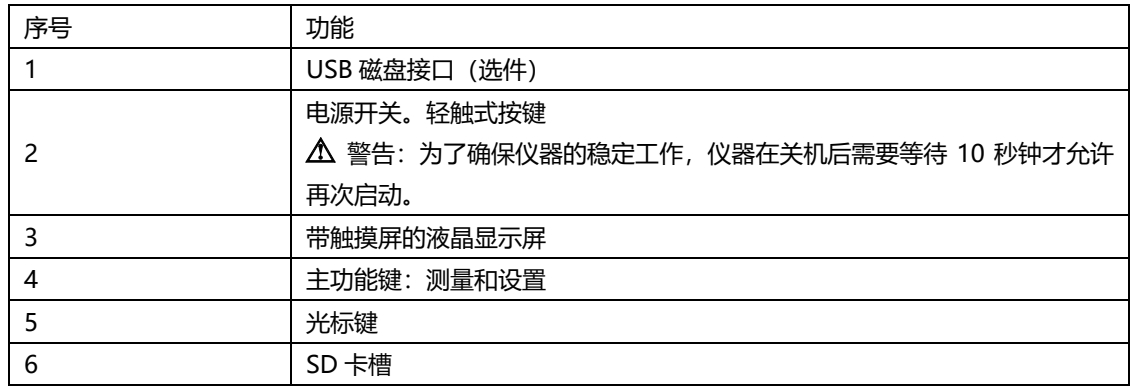

### 图 3‑2 后面板

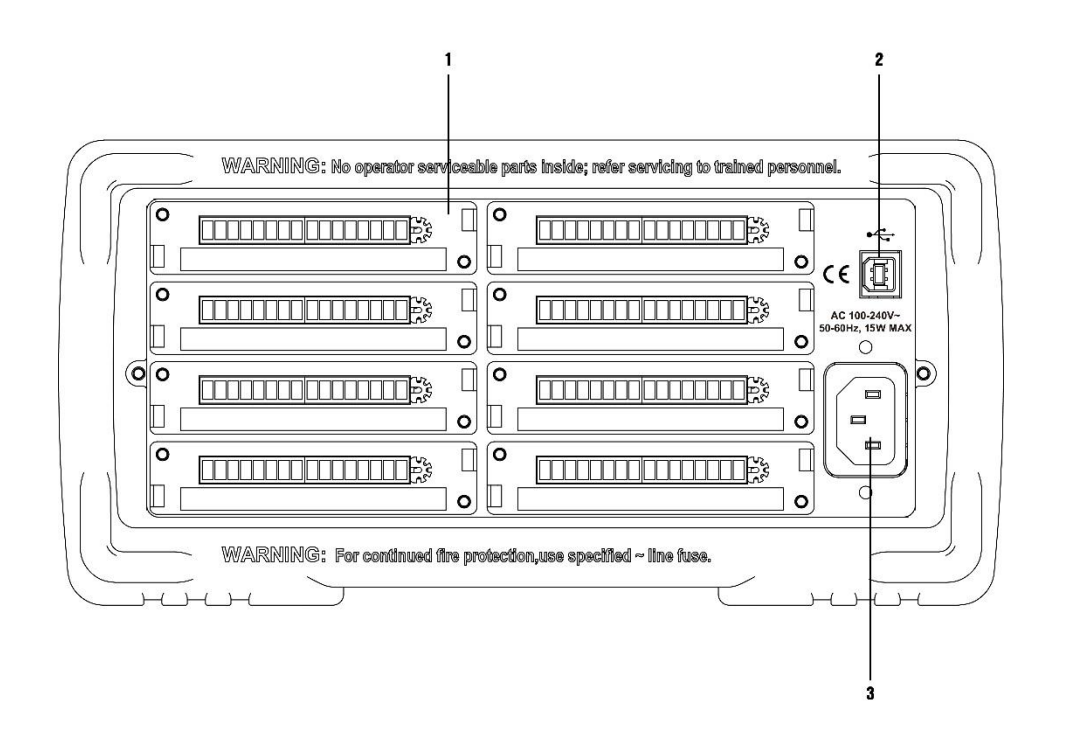

### 表 3-2 后面板功能描述

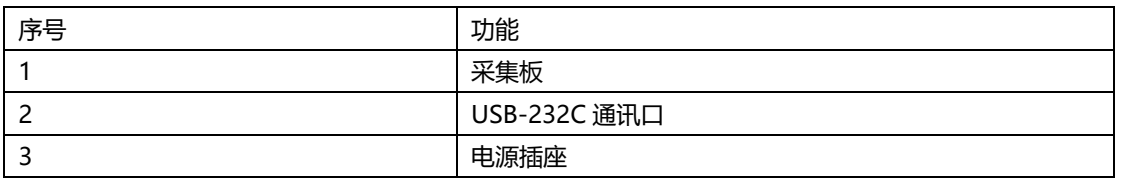

# <span id="page-13-0"></span>3.2 测试端的连接

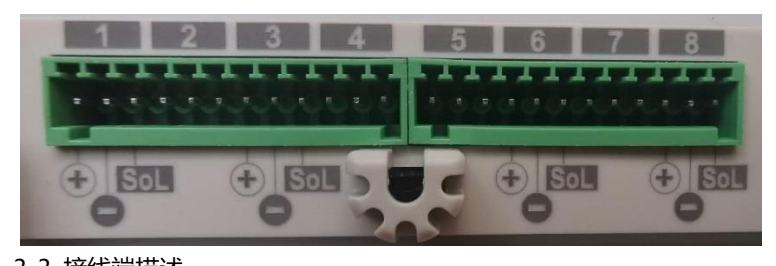

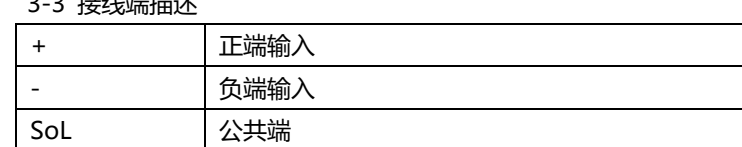

\*其他通道接法同上

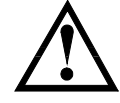

通道间隔离电压为直流 350V,交流 230V

# <span id="page-14-0"></span>3.2.1 电压,热电偶接线

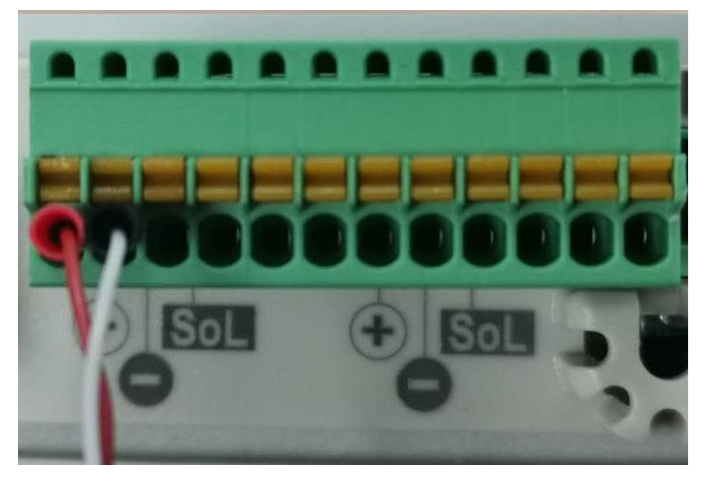

# <span id="page-14-1"></span>3.2.2 三线制热电阻接线

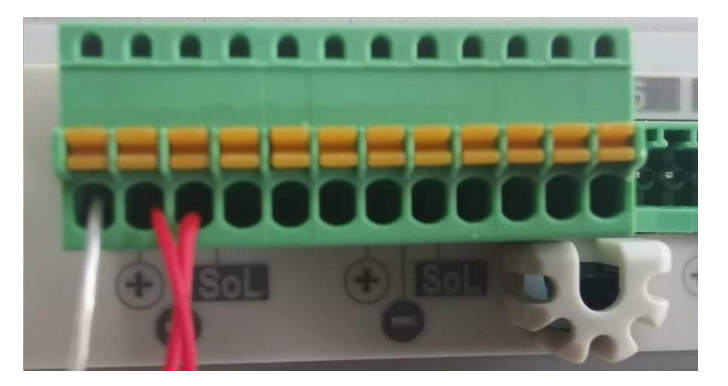

# 4.[Meas] 测量显示

本章您将了解到所有的测量显示功能:

<span id="page-15-0"></span>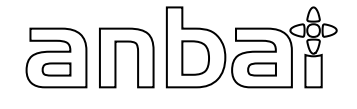

- <测量显示>页
- <棒图显示>页
- <曲线显示>页
- <通道设置>页

# <span id="page-15-1"></span>4.1 <测量显示>页

无论在什么页面,您只要按【Meas】快捷键,就可以进入<**测量显示**>页。

<测量显示>页主要突出显示测量结果。同时对当前的分选结果改变字体颜色符显示。

注意:测量数据和分选结果只在<测量显示>页有效。U 盘数据记录功能只在<测量显示>,<棒图显示>和<曲线显示> 页有效。

按功能键切换显示页面。

图 4‑1 显示 8 通道页面:  $\epsilon$   $\epsilon$   $\tau$ 

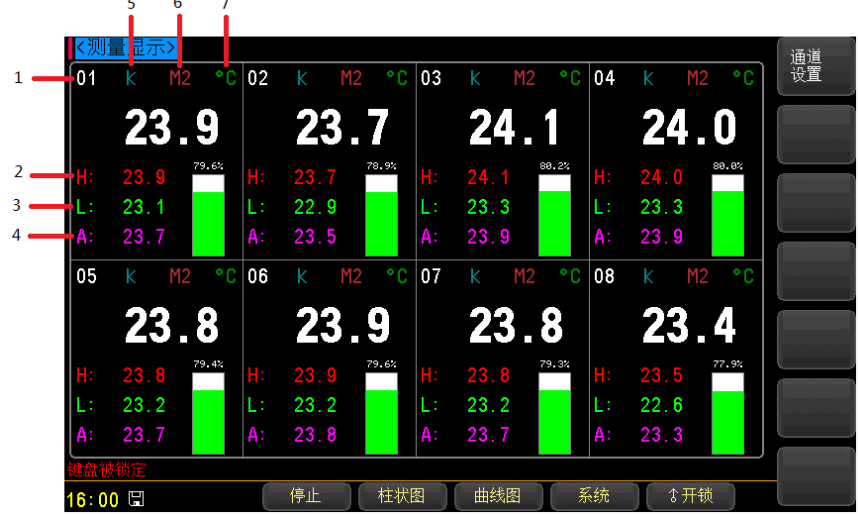

表 4-1 测量显示

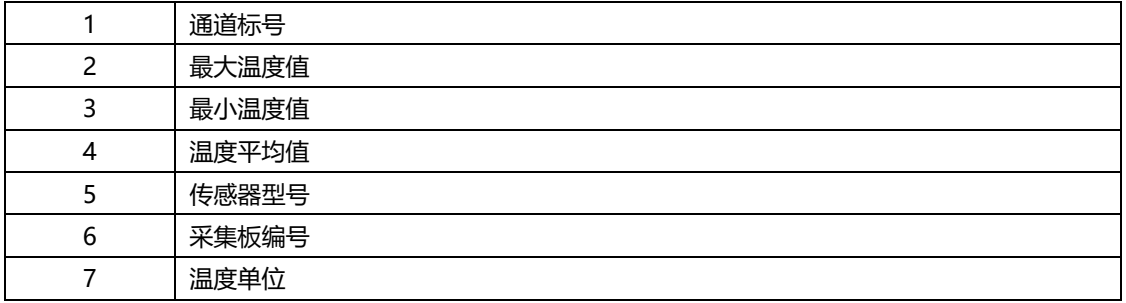

图 4‑2 16 通道显示页

|         | 量显示 |           |              |    |    |                |              |    |     |           |              |    |   |           | 显示 |                       |
|---------|-----|-----------|--------------|----|----|----------------|--------------|----|-----|-----------|--------------|----|---|-----------|----|-----------------------|
| 01      |     | M2        | ۰c           | 02 | K  | M2             | ۰c           | 03 | K   | M2        | ۰c           | 04 | K | M2        | ۰c | 8                     |
|         |     | 22.6      |              |    |    | 22.5           |              |    |     | 23.2      |              |    |   | 23.6      |    | 显示<br>32 <sup>°</sup> |
| 05      | K   | M2        | ۰c           | 06 | K  | M <sub>2</sub> | ۰c           | 07 | K   | M2        | ۰c           | 08 | K | M2        | ۰c |                       |
|         |     | 22.3      |              |    |    | 22.3           |              |    |     | 22.4      |              |    |   | 23.1      |    | 显示<br>64              |
| 09      | K   | <b>NL</b> | $^{\circ}$ C | 10 | K  | <b>NL</b>      | $^{\circ}$ C | 11 | K   | <b>NL</b> | $^{\circ}$ C | 12 | K | <b>NL</b> | ۰c | 通道<br>设置              |
|         |     |           |              |    |    |                |              |    |     |           |              |    |   |           |    |                       |
| 13      | K   | NL        | $^{\circ}$ C | 14 | K  | NL             | ۰c           | 15 | K   | NL        | °C           | 16 | K | NL        | ۰C |                       |
|         |     |           |              |    |    |                |              |    |     |           |              |    |   |           |    | 上一页                   |
|         |     |           |              |    |    |                |              |    |     |           |              |    |   |           |    | 下一页                   |
| 08:23 日 |     |           |              |    | 停止 |                | 柱状图          |    | 曲线图 |           |              | 系统 |   | 键盘锁       |    |                       |

图 4‑3 32 通道显示页

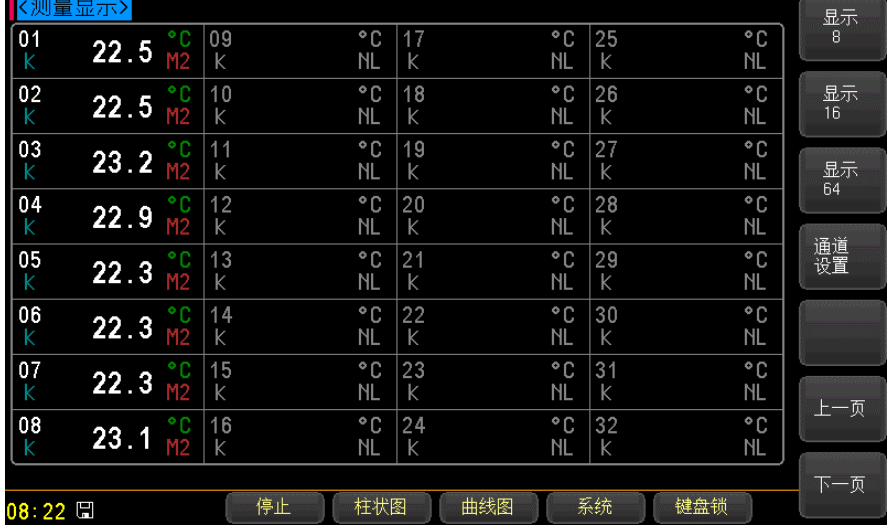

图 4‑4 64 通道显示页

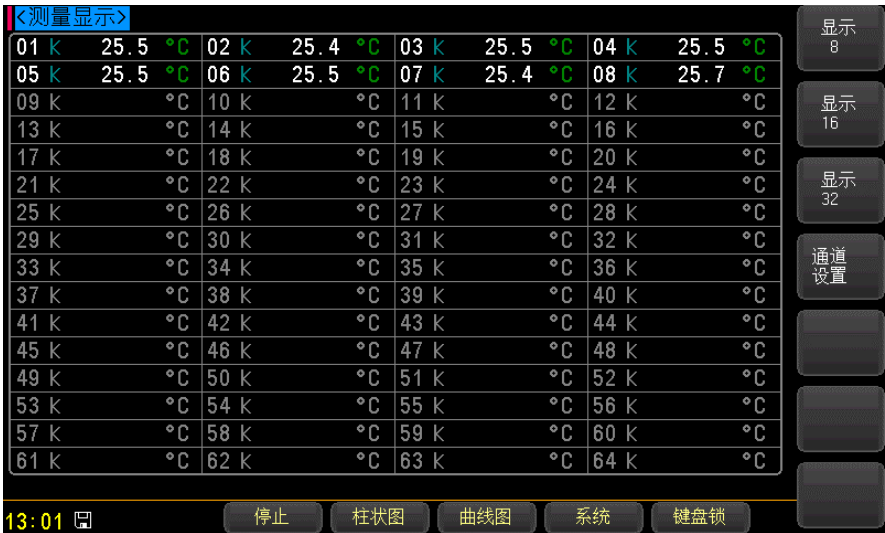

#### 按功能键【启动】开始数据采集,按【停止】终止数据采集。

#### ■切换页面的步骤:

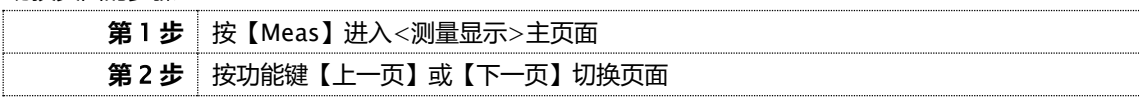

# <span id="page-17-0"></span>4.2 <曲线显示>页

按【Meas】键,再按功能键【曲线图】,进入<曲线显示>页。

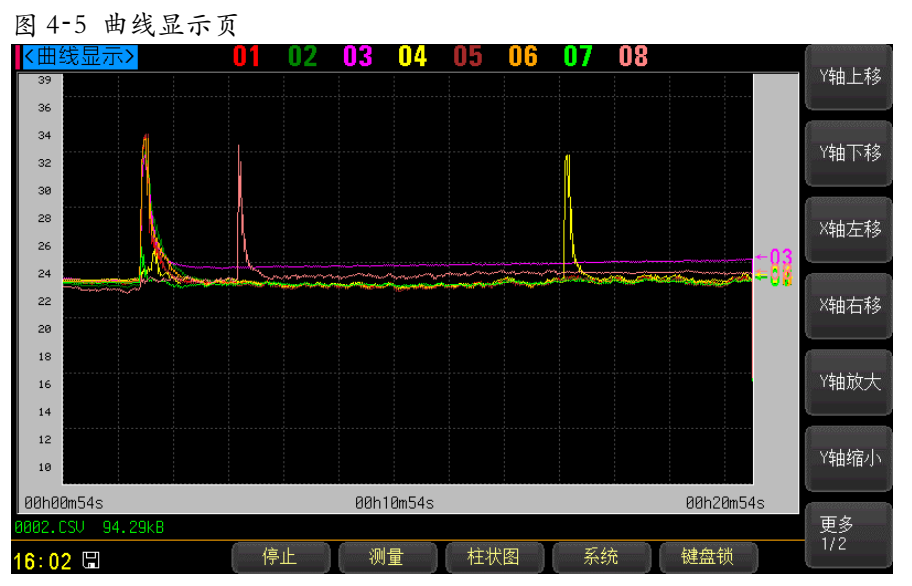

### 4.2.1 通道【01】

#### <span id="page-17-1"></span>■关闭或打开通道显示的步骤

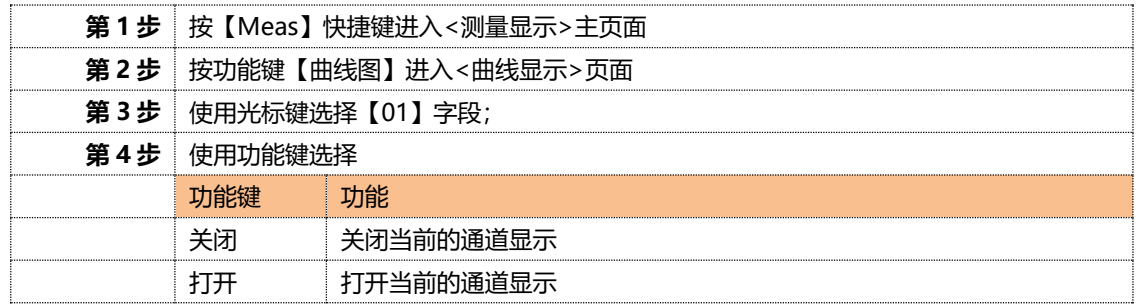

\*关闭或打开其它通道的步骤同上。

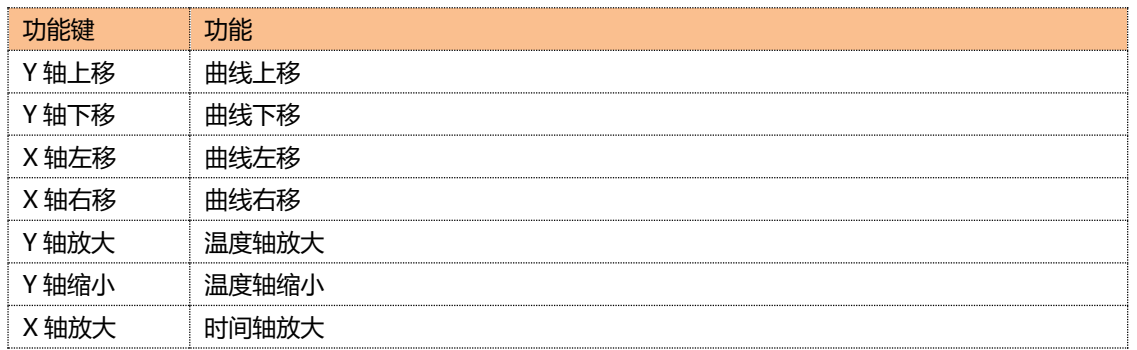

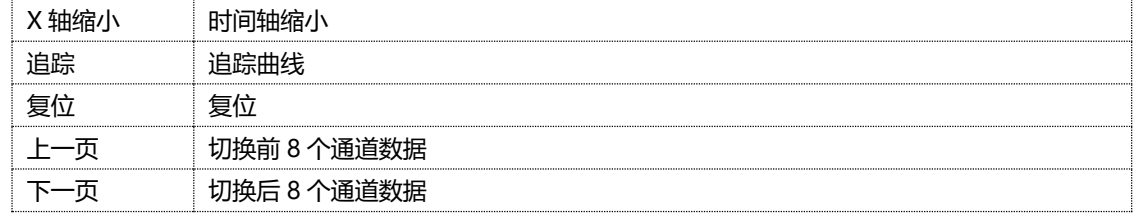

# <span id="page-18-0"></span>4.3 <棒图显示>页

按【Meas】键,再按功能键【柱状图】,进入<棒图显示>页。

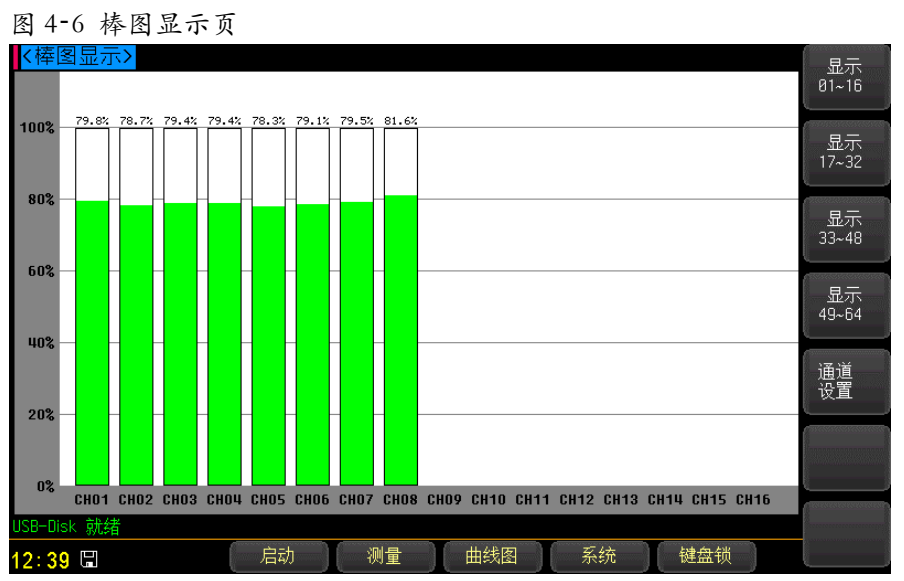

# <span id="page-18-1"></span>4.4 <通道设置>页

按【Meas】键,然后按功能键【通道设置】,进入<通道设置>页。

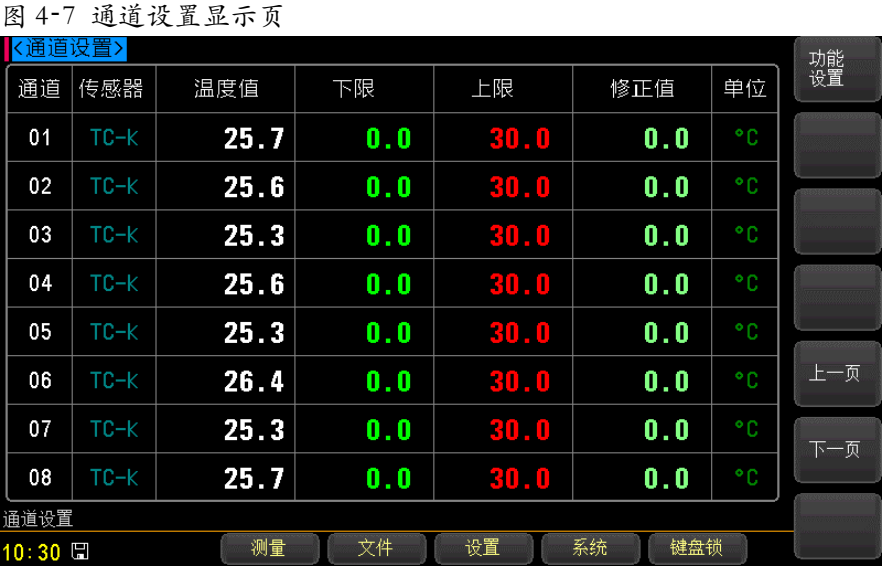

## <span id="page-19-0"></span>4.4.1 设置【传感器】

通道 001 传感器设置:

### ■设置步骤

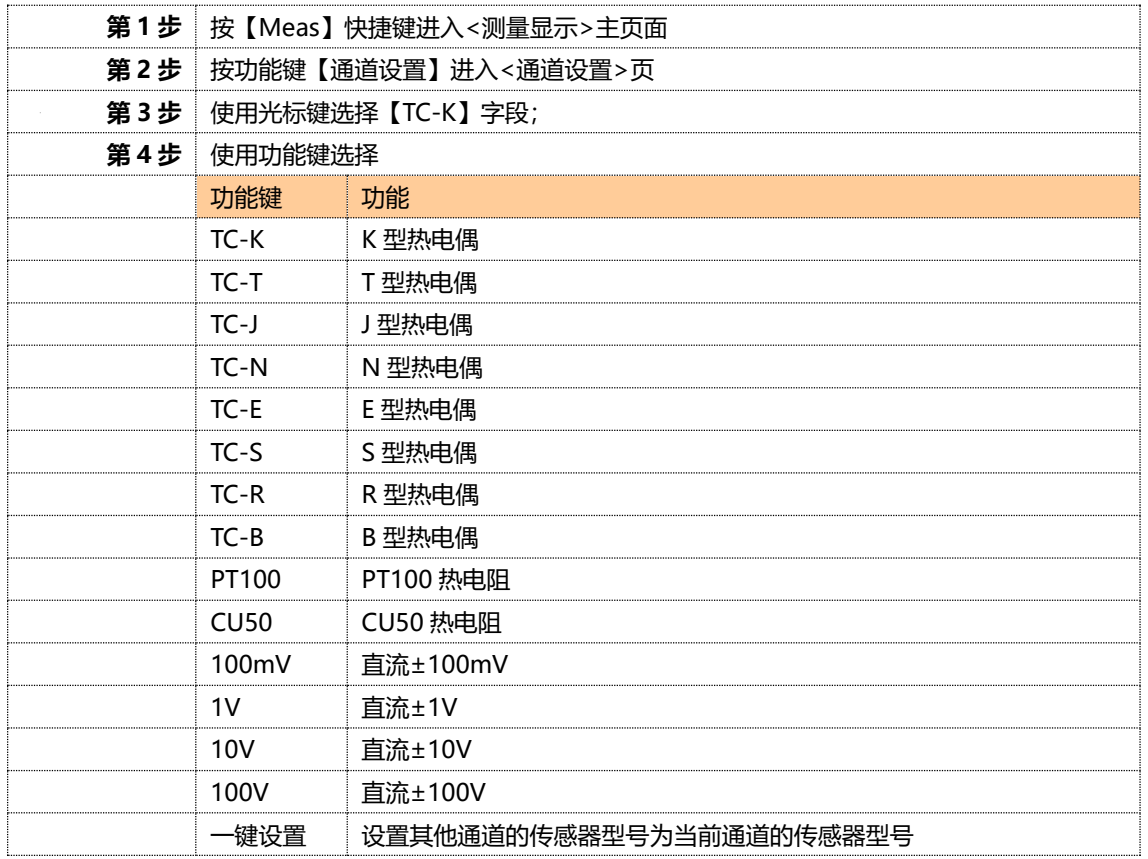

# <span id="page-19-1"></span>4.4.2 设置【下限】

通道 001 下限设置:

■设置步骤

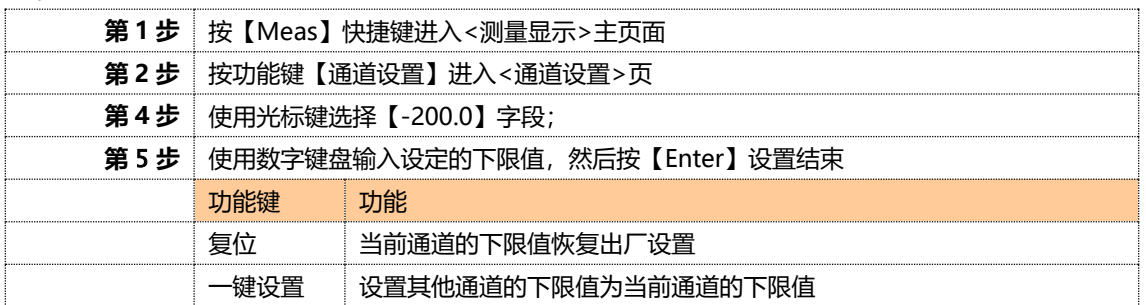

# <span id="page-19-2"></span>4.4.3 设置【上限】

通道 001 上限设置:

### 设置步骤

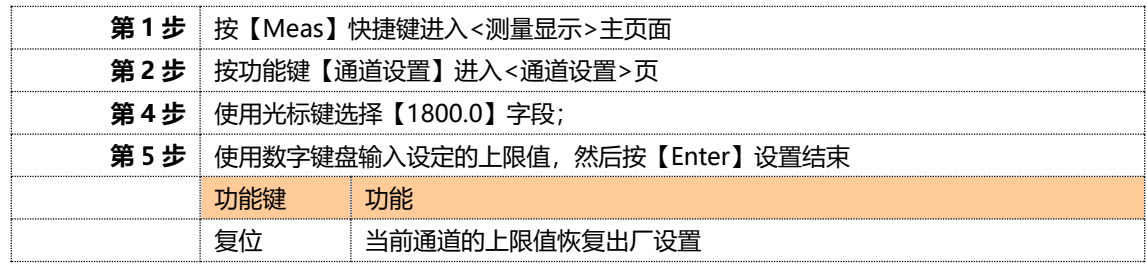

一键设置 设置其他通道的上限值为当前通道的上限值

### <span id="page-20-0"></span>4.4.4 设置【修正值】

通道 001 修正值设置:

■修正 001 通道的步骤:

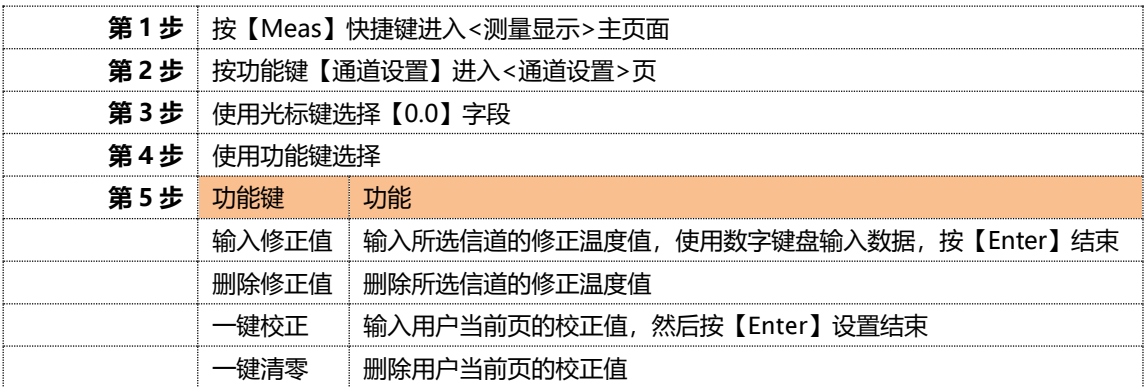

\*修正其它通道的步骤同上。

■切换通道页面的步骤:

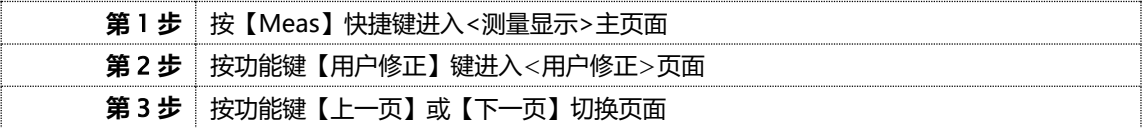

# 5.[Setup]设置显示

<span id="page-21-0"></span>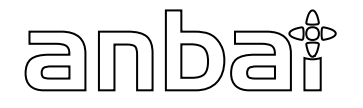

本章您将了解到所有的设置功能:

- <设置显示>页
- **●** <通道设置>页(参考【Meas】测量显示)
- <用户校正>页

# <span id="page-21-1"></span>5.1 <功能设置>页

在任何时候,您只要按【Setup】快捷键,就可以进入<**功能设置**>页。

<**功能设置**>页可以完成所有与测量有关的设置,但仪器不显示测量结果和分选结果,并且仪器处于等待状态。这些设 置包括以下参数:

- 比较器 比较器功能设置
- 速率 采样速率设置
- 讯响 蜂鸣器设置
- 单位 温度单位设置
- 副参数 副参数显示设置
- 下限 曲线下限设置
- 上限 曲线上限设置
- 比例 曲线时间轴设置
- 磁盘 存储磁盘选择设置
- 前缀 存储文件前缀设置
- 分割 存储文件自动分割
- 定时 U 盘数据记录时间间隔
- 图 5‑1 <设置显示>页

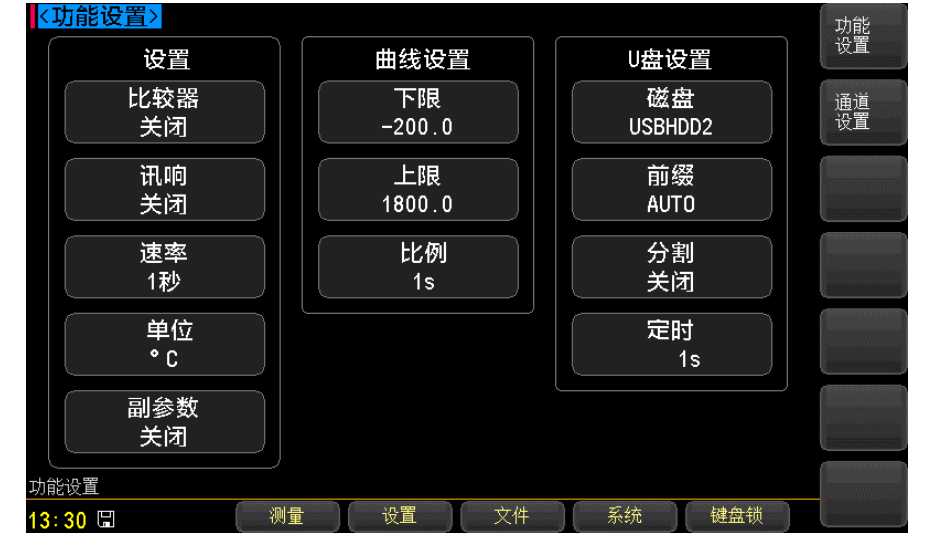

<span id="page-21-2"></span>5.1.1 设置【比较器】

比较器设置包括:打开和关闭。

■设置比较器步骤

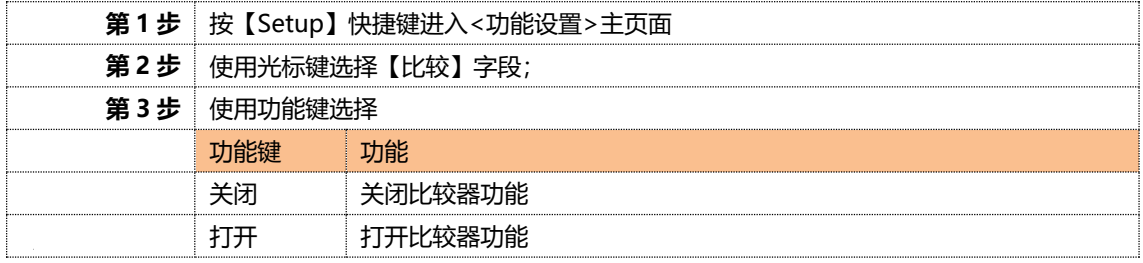

## <span id="page-22-0"></span>5.1.2 设置【速率】

速度设置包括:慢速

### ■设置速度步骤

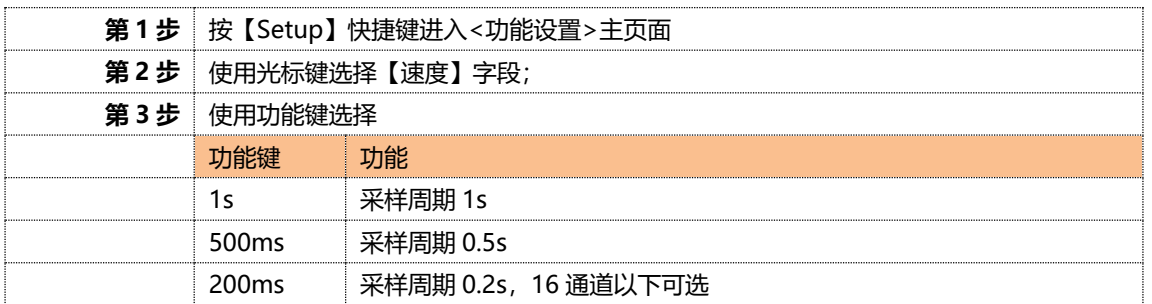

# <span id="page-22-1"></span>5.1.3 设置【讯响】

讯响设置包括:打开和关闭

■设置讯响步骤

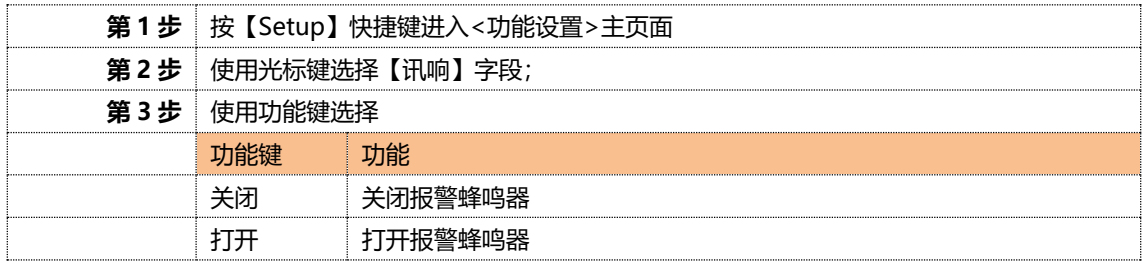

# <span id="page-22-2"></span>5.1.4 设置【单位】

单位设置包括:℃,K,℉。

### ■设置单位步骤

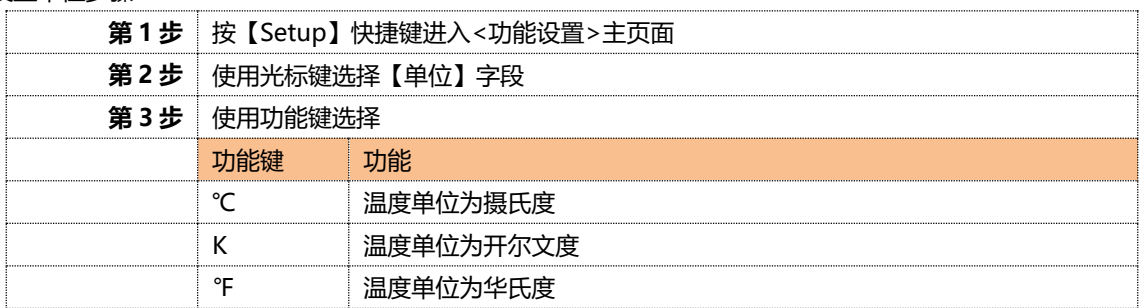

### <span id="page-22-3"></span>5.1.5 设置【副参数】

#### 副参数设置包括:打开和关闭

### ■设置副参数步骤:

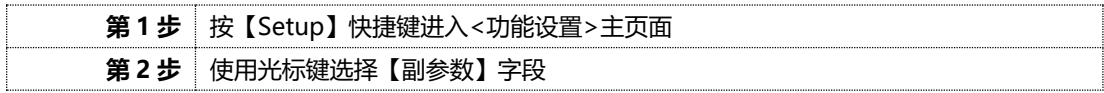

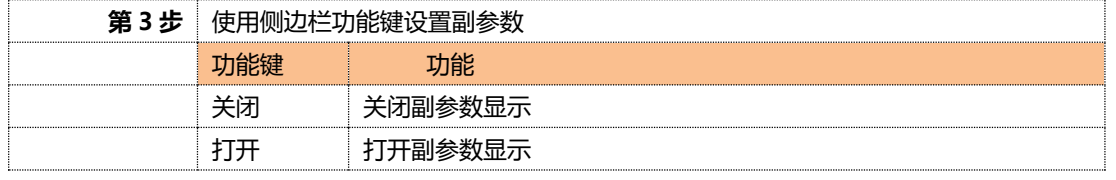

# <span id="page-23-0"></span>5.1.6 设置【下限】

曲线下限设置:

#### ■设置步骤

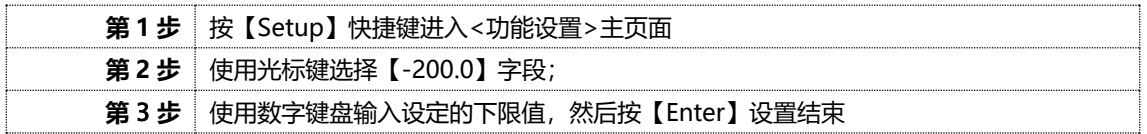

### <span id="page-23-1"></span>5.1.7 设置【上限】

曲线上限设置:

#### ■设置步骤

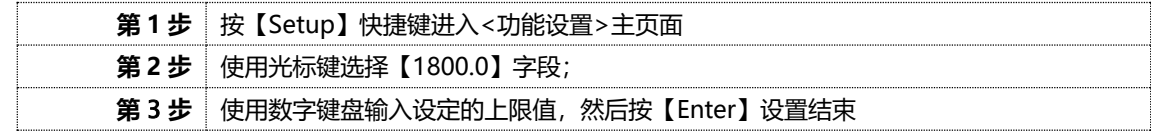

### <span id="page-23-2"></span>5.1.8 设置【比例】

曲线时间轴设置:

#### ■设置步骤:

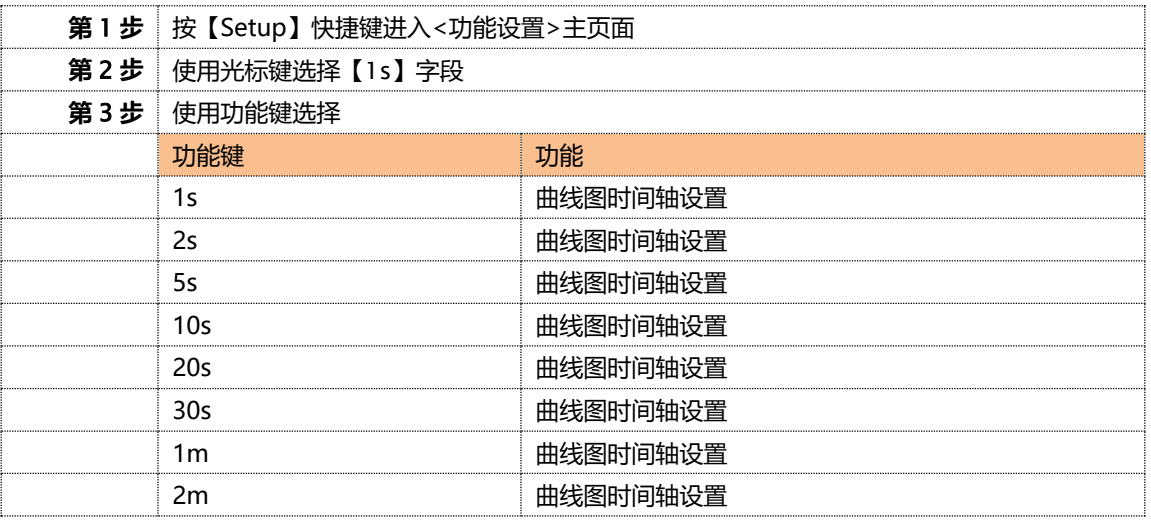

### <span id="page-23-3"></span>5.1.9 设置【磁盘】

磁盘设置:

### ■设置步骤:

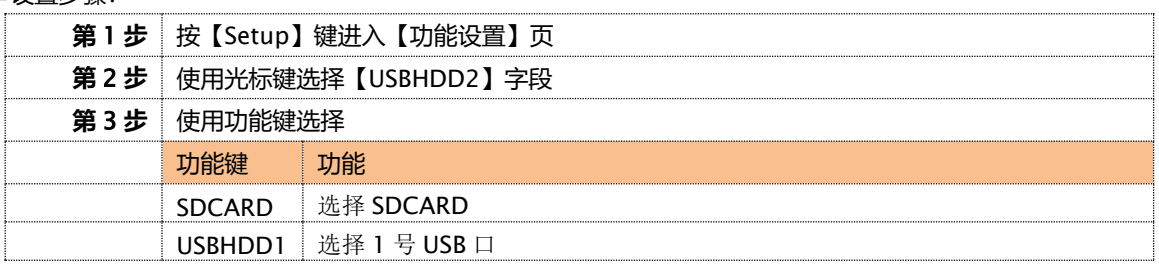

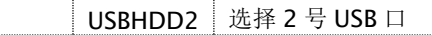

### <span id="page-24-0"></span>5.1.10 设置【前缀】

磁盘文件前缀设置:

### ■设置步骤:

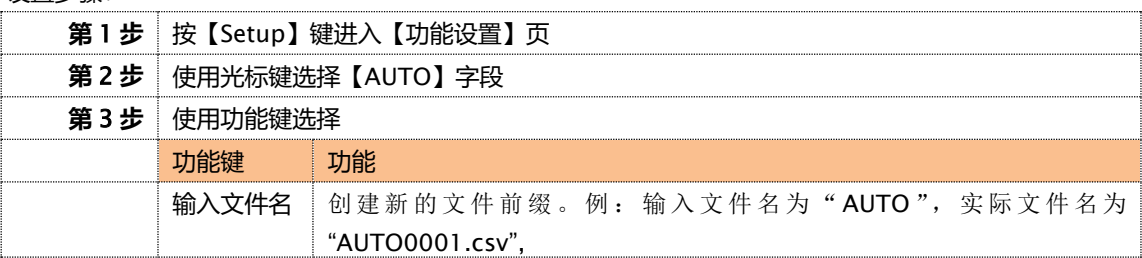

### <span id="page-24-1"></span>5.1.11 设置【分割】

磁盘文件分割设置:

### ■设置步骤:

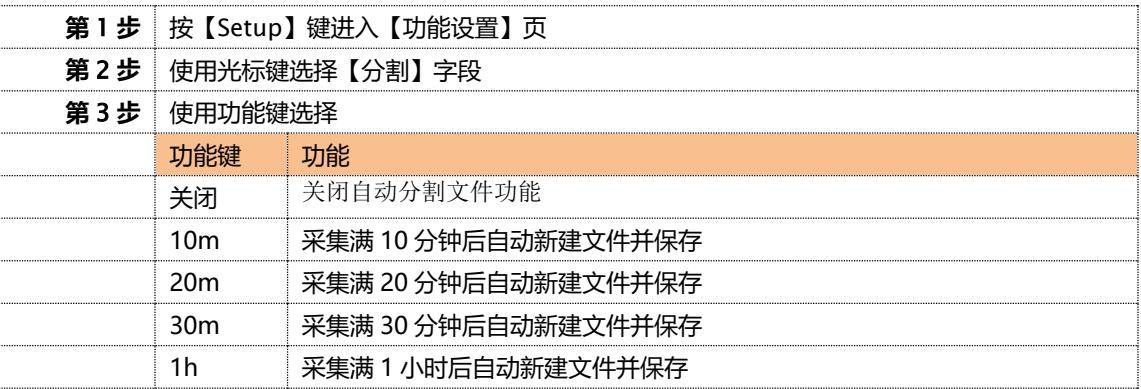

### <span id="page-24-2"></span>5.1.12 设置【定时】

磁盘记录间隔设置:

#### ■设置步骤:

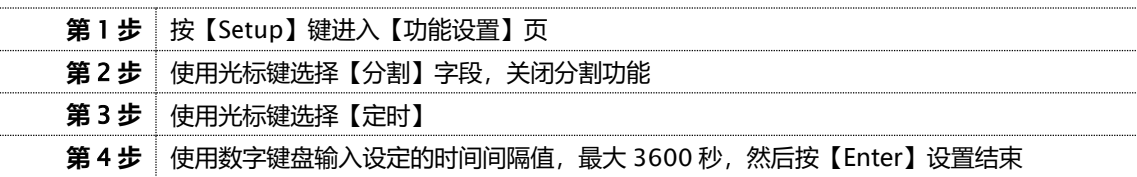

#### 注意:

USB 记录数据只在【测量显示】测量界面或【曲线显示】界面才起效。数据记录时间以仪器内部时钟为准, 当仪器内部时钟停止工作时,数据记录就会停止工作。内部时钟不工作的时候需要更换内部的电池。 数据包括两个部分,记录时间和对应通道温度。

例:

文件路径:AT4508/2016-09-04/0001.csv

数据格式为浮点数,以","分割。

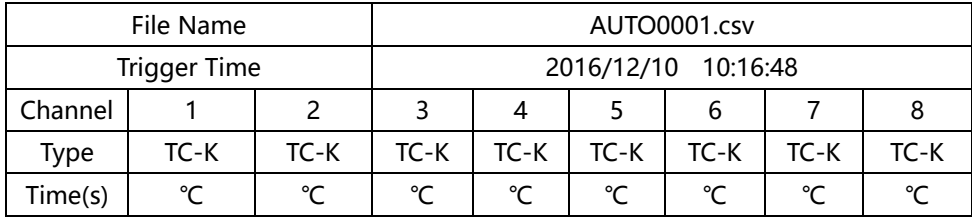

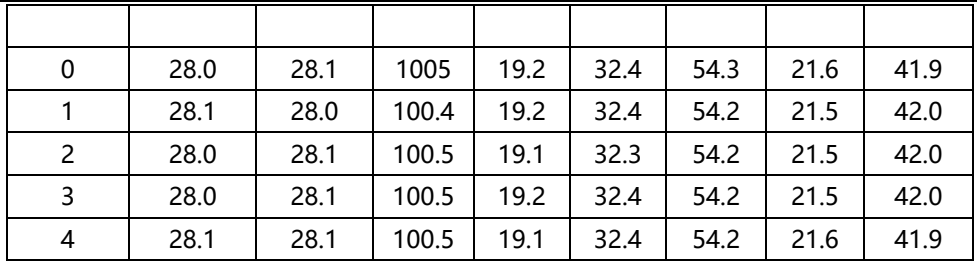

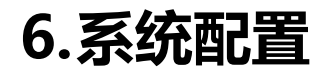

<span id="page-26-0"></span>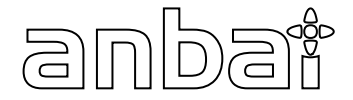

本章您将了解到仪器的系统配置:

- 系统配置页
	- 系统服务页

# <span id="page-26-1"></span>6.1 <系统配置>页

在任何时候,您只要按【Setup】快捷键,选择任务栏【系统】键,进入<系统配置>页。 <系统配置>页包括以下设置:

- 语言
- 日期设置
- 时间设置
- 波特率设置
- 图 6‑1 系统配置页

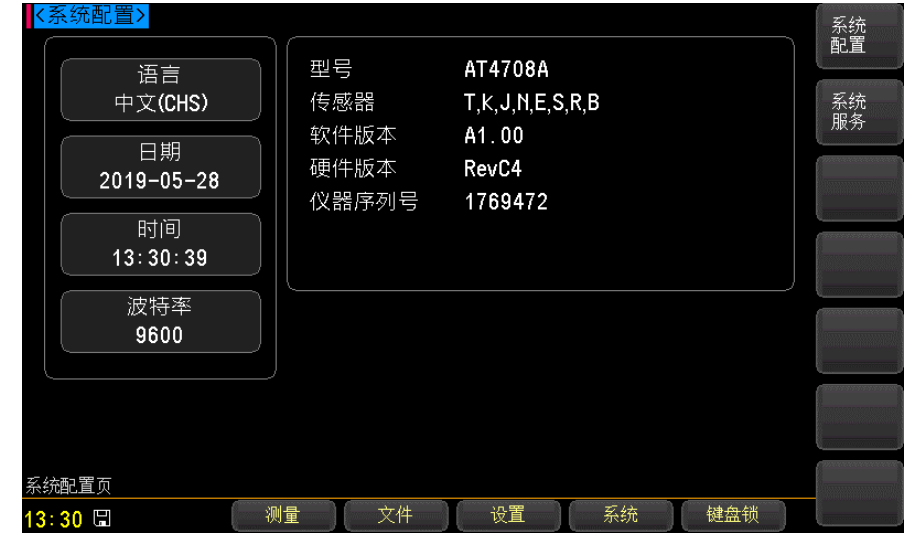

### <span id="page-26-2"></span>6.1.1 系统【语言】

仪器支持中文和英文两种语言。

### ■设置语言步骤:

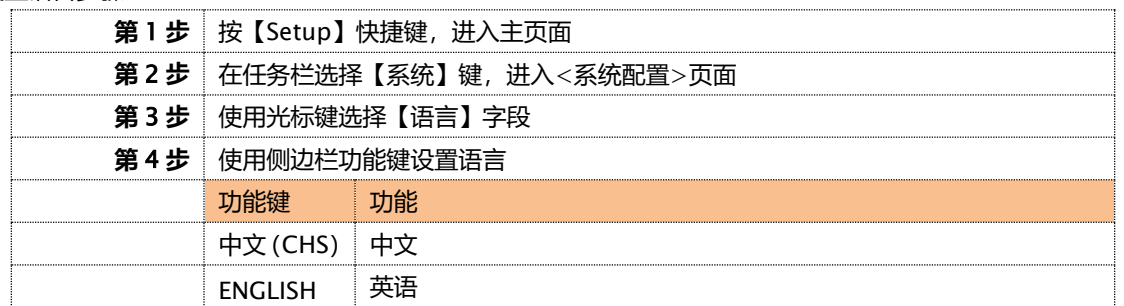

### <span id="page-27-0"></span>6.1.2 系统【日期】

#### ■设置日期步骤:

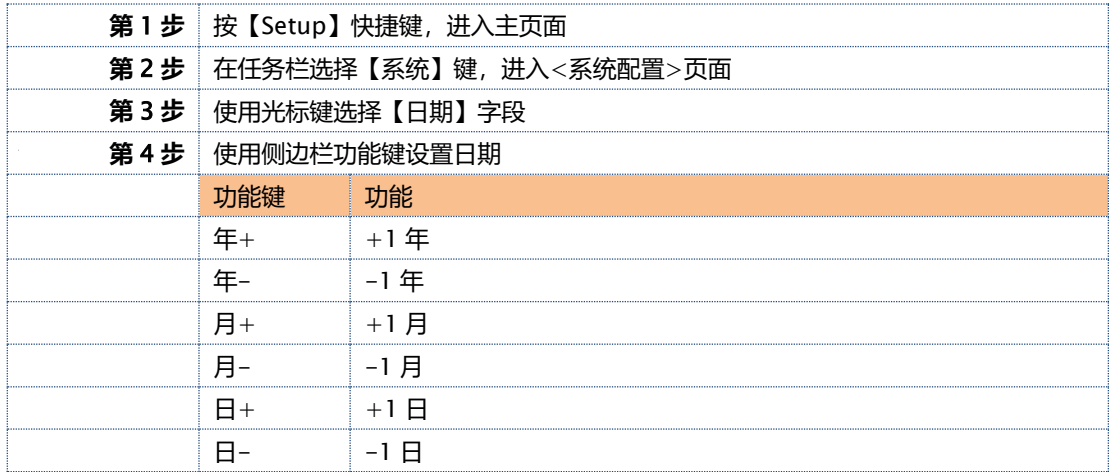

### <span id="page-27-1"></span>6.1.3 系统【时间】

仪器使用 24 小时制时间。

#### ■设置时间步骤:

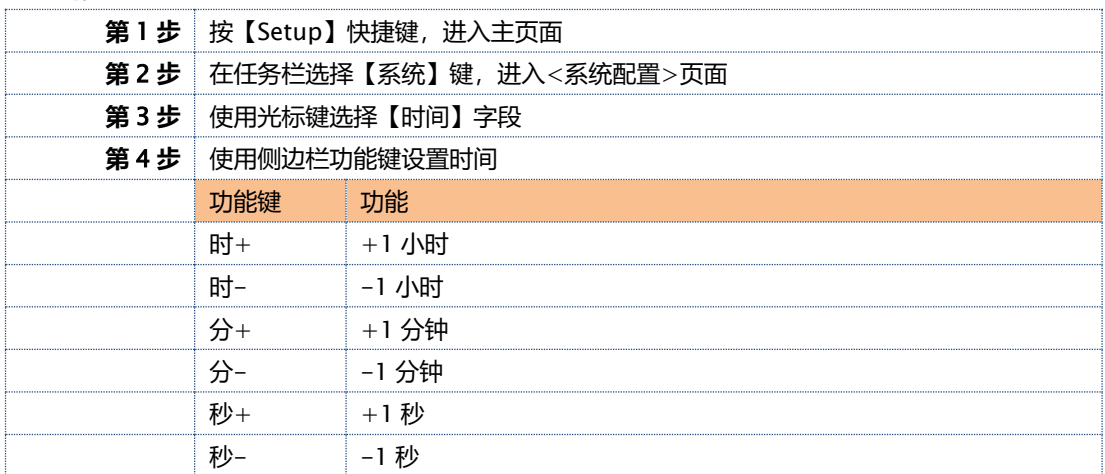

注:如果内部电池电量不足,时钟就会停止运行,这时需要更换新的电池。

### <span id="page-27-2"></span>6.1.4 设置【波特率】

仪器内置 USB-232C 接口, 仪器在感测到 USB-232C 接口有信号变换后, 就立即按设定的波特率与主机通讯, 同时键 盘被锁定。

为了能正确通讯,请确认波特率设置正确,上位机与仪器的波特率不同将无法正确通讯。USB-232C 使用 SCPI 语言进 行编程。

USB-232C 配置如下:

- 数据位: 8 位
- 停止位: 1 位
- 奇偶校验: 无
- 波特率:可配置

#### ■设置波特率步骤:

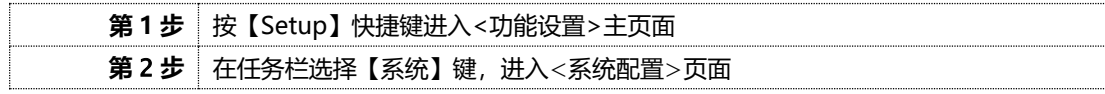

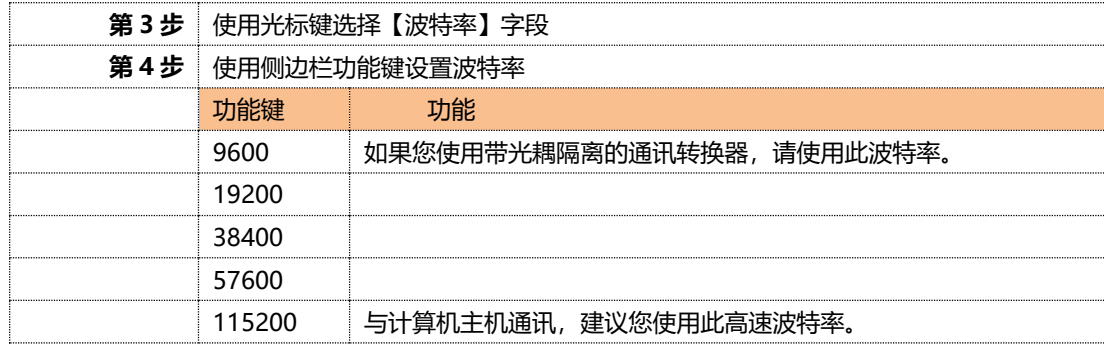

# <span id="page-28-0"></span>6.2 <系统服务>页

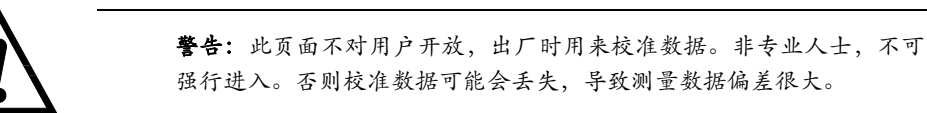

7.文件配置

<span id="page-29-0"></span>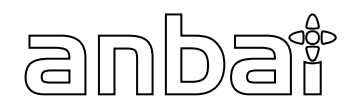

本章您将了解到仪器的文件配置: 文件管理页

# <span id="page-29-1"></span>7.1 <文件管理>页

在任何时候,您只要按【Meas】或【Setup】快捷键,选择任务栏【文件】键,进入<文件管理>页。 < 文件管理>页包括以下设置:

文件

图 7‑1 文件管理页

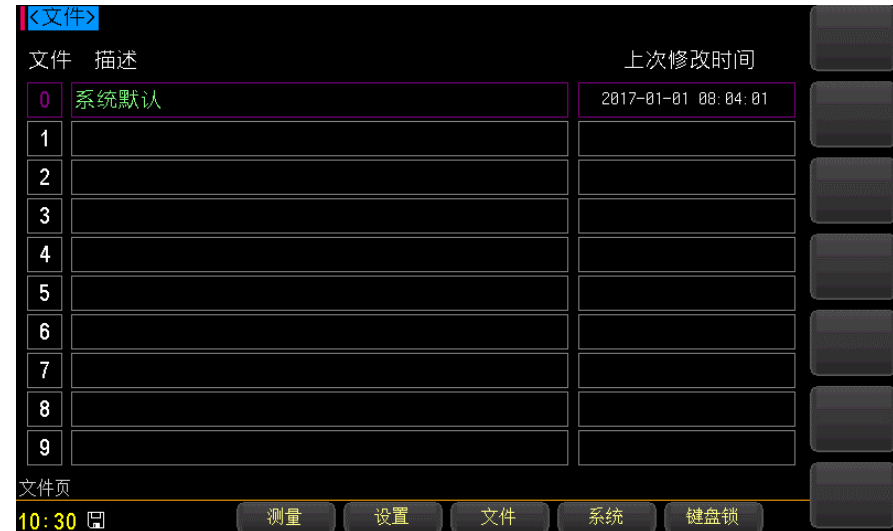

■设置文件步骤:

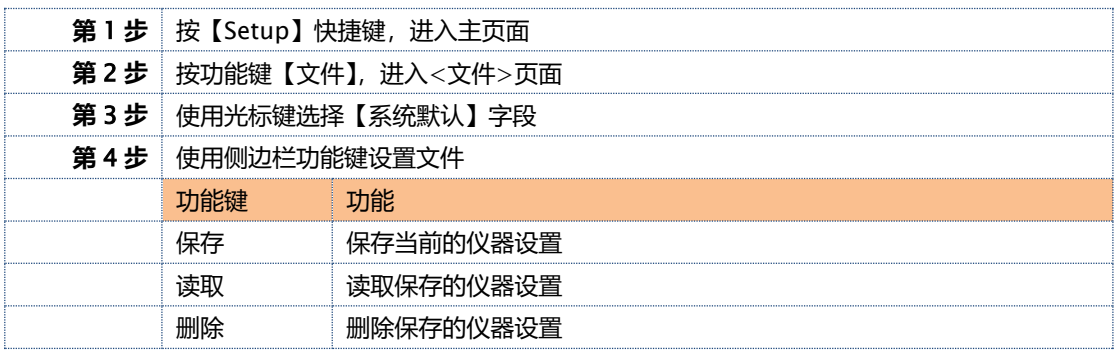

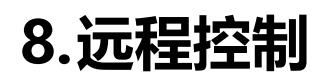

#### 本章提供以下信息通过 RS-232C 或 USB 转接盒来远程控制 AT4708V

<span id="page-30-0"></span>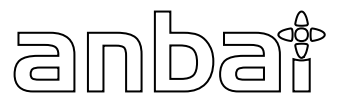

- 关于 RS-232C
- 关于 USB 转接盒
- 选择波特率.
- 关于 SCPI

# <span id="page-30-1"></span>8.1 USB-232C

由于个人计算机(PC)和笔记本电脑已经淘汰了 RS232 接口,这使得与仪器通讯产生困难,为此我公司提供 USB-232C 接口,方便用户透过 USB 接口与仪器通讯。

由于计算机对 RS232 的支持非常成熟,这非常有助于程序员地编程, 在 Windows7 及以上操作系统上, 可以识别我 公司的 USB-232C 接口, 并且自动安装驱动程序, 之后程序员可以在虚拟的 RS232 接口上对仪器控制。

# <span id="page-30-2"></span>8.2 选择波特率

在你能够通过内置的 RS-232 控制器发送 RS-232 命令控制仪器 AT4708V 前, 你必须配置 RS-232 的波特率。 AT4708V 的 USB-232C 接口使用 SCPI 语言 USB-232C 的配置 USB-232C 的配置如下: 数据位: 8-bit 停止位: 1-bit 校验位: 无 设置波特率 Step 1. 请按[Setup] 键 Step 2. 使用光标键选择【波特率】 Step 3. 使用功能键选择波特率 功能键 功能 9600 19200 38400 57600 115200 推荐

# <span id="page-30-3"></span>8.3 SCPI 语言

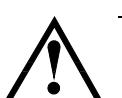

注意:

完全支持可编程仪器的标准命令(SCPI)

AT4708V 仅支持 SCPI 语言.

本章包含编程 AT4708V 的 SCPI 命令的参考信息。

● 命令解析器——了解命令解析器的一些规则。

9.SCPI 命令参考

- 命令和参数——命令行的书写规则
- 命令参考

本章节提供了仪器使用的所有的 SCPI 命令, 通过这些 SCPI 命令, 可以完全控制仪器所有功能。

## <span id="page-31-1"></span>9.1 命令串解析

<span id="page-31-0"></span>anba

主机可以发送一串命令给仪器,仪器命令解析器在捕捉到结束符(\n)或输入缓冲区溢出后开始解析。

例如: **自由 计算机**合法的命令串:

AAA:BBB CCC;DDD EEE;:FFF

仪器命令解析器负责所有命令解析和执行,在编写程序前您必须首先对其解析规则有所了解。

### <span id="page-31-2"></span>9.1.1 命令解析规则

- 1. 命令解析器只对 ASCII 码数据进行解析和响应。
- 2. SCPI 命令串必须以 NL(' \n' ASCII 0x0A)为结束符,命令解析器在收到结束符后或缓冲区溢出才开始执行命令 串。
- 3. 如果指令握手打开,命令解析器在每接受到一个字符后,立即将该字符回送给主机,主机只有接收到这个回送 字符后才能继续发送下一个字符。
- 4. 命令解析器在解析到错误后,立即终止解析,当前指令作废。
- 5. 命令解析器在解析到查询命令后,终止本次命令串解析,其后字符串被忽略。
- 6. 命令解析器对命令串的解析不区分大小写。
- 7. 命令解析器支持命令缩写形式,缩写规格参见之后章节。

#### <span id="page-31-3"></span>9.1.2 符号约定和定义

本章使用了一些符号,这些符号并不是命令树的一部分,只是为了能更好的对命令串的理解。

- <> 尖括号中的文字表示该命令的参数
- [ ] 方括号中的文字表示可选命令
- {} 当大括号包含几个参数项目时,表示只能从中选择一个项目。
- ( ) 参数的缩写形式放在小括号中。

大写字母 命令的缩写形式。

#### <span id="page-31-4"></span>9.1.3 命令树结构

对 SCPI 命令采用树状结构的,可向下三级 (注: 此仪器的命令解析器可向下解析任意层), 在这里最高级称为子系统 命令。只有选择了子系统命令,该其下级命令才有效, SCPI 使用冒号(:)来分隔高级命令和低级命令。

图 9-1 命令树结构

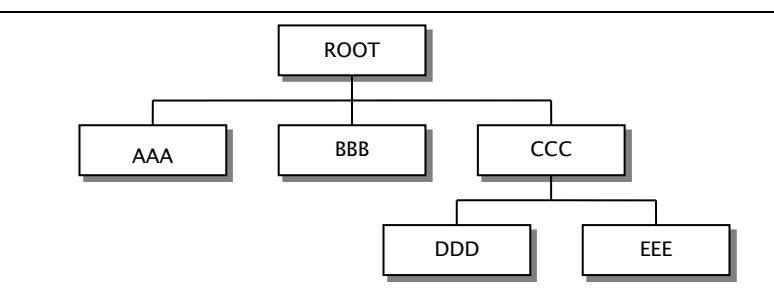

**举例说明 ROOT:CCC:DDD PPP** ROOT 子系统命令 CCC 第二级 DDD 第三级 PPP 参数

# 命令和参数

一条命令树由 命令和[参数] 组成, 中间用 1 个空格 (ASCII: 20H) 分隔。

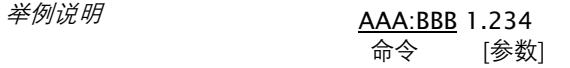

### <span id="page-32-0"></span>9.1.4 命令

命令字可以是长命令格式或缩写形式,使用长格式便于工程师更好理解命令串的含义;缩写形式适合书写。

### <span id="page-32-1"></span>9.1.5 参数

### ■ 单命令字命令,无参数。

例如:AAA:BBB

- 参数可以是字符串形式, 其缩写规则仍遵循上节的"命令缩写规则"。 例如:AAA:BBB CCC
- 参数可以是数值形式
	- *<integer>* 整数 123,+123, -123
	- *<float>* 浮点数
		- 1. <fixfloat>: 定点浮点数: 1.23, -1.23
		- 2. <Sciloat>:科学计数法浮点数:1.23E+4,+1.23e-4
		- 3. <mpfloat>: 倍率表示的浮点数:1.23k,1.23M,1.23G,1.23u

表 9-1 倍率缩写

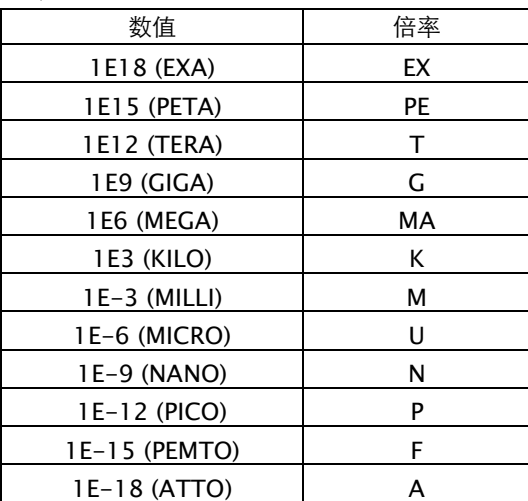

提示:倍率不区分大小写,其写法与标准名称不同。

### <span id="page-33-0"></span>9.1.6 分隔符

仪器命令解析器只接受允许的分隔符,除此之外的分隔符命令解析器将产生"Invalid separator(非法分割符)"错误。 这些分隔符包括:

; 分号,用于分隔两条命令。

例如: AAA:BBB 100.0 ; CCC:DDD

: 冒号,用于分隔命令树,或命令树重启动。

例如: AAA : BBB : CCC 123.4; : DDD : EEE 567.8

? 问号,用于查询。

$$
\mathcal{D}/\mathcal{D}/\mathcal{I} \quad \text{AAA}
$$
?

□ 空格,用于分隔参数。

**例如: AAA:BBB□1.234** 

主机可以发送一串命令给仪器, 仪器命令解析器在捕捉到结束符 (\n) 或输入缓冲区溢出后开始解 析。

例如: 合法的命令串:

AAA:BBB CCC;DDD EEE;:FFF

仪器命令解析器负责所有命令解析和执行,在编写程序前您必须首先对其解析规则有所了解。

# <span id="page-33-1"></span>9.2 命令参考

所有命令都是按子系统命令顺序进行解释,下面列出了所有子系统

- MEAS 测量设置子系统
- SYST 系统设置子系统
- FETCH 获取数据子系统
- ERROR 错误子系统
- IDN? 查询子系统

#### <span id="page-33-2"></span>9.2.1 MEAS 子系统

MEAS 子系统用来设置测量页面

表 9-2 MEAS 命令树

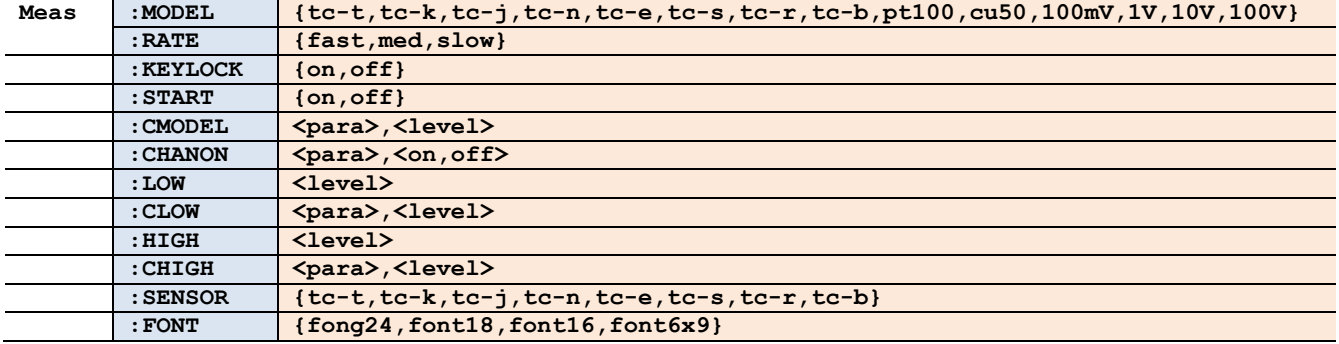

### **9.2.1.1 MEAS:MODEL**

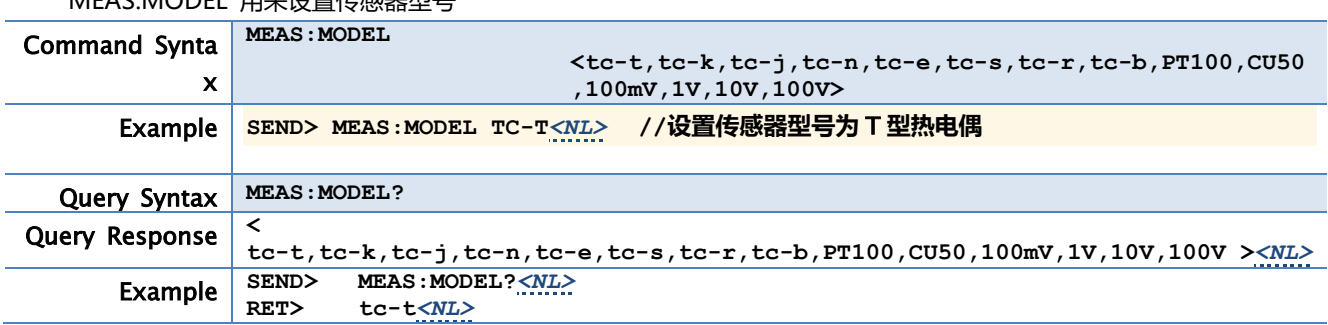

### MEAS:MODEL 用**本**设置传感器型号

### **9.2.1.2 MEAS:RATE**

#### MEAS:RATE 用来设置采样速度

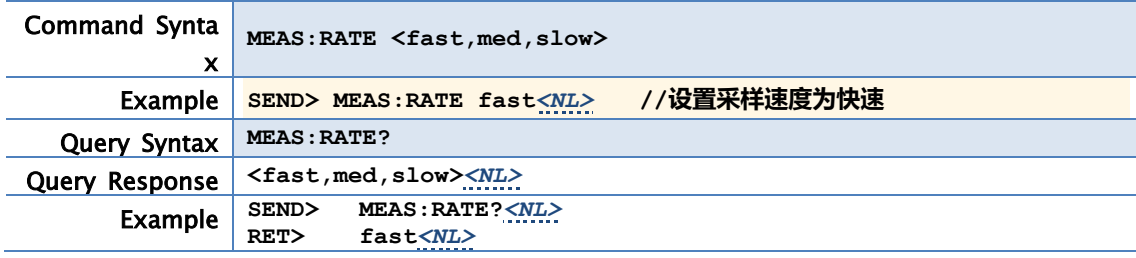

### **9.2.1.3 MEAS:KEYLOCK**

#### MEAS :KEYLOCK 用来设置键盘锁

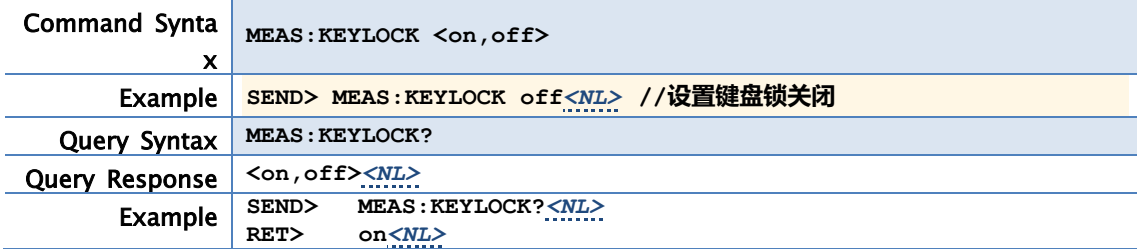

#### **9.2.1.4 MEAS:START**

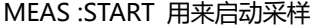

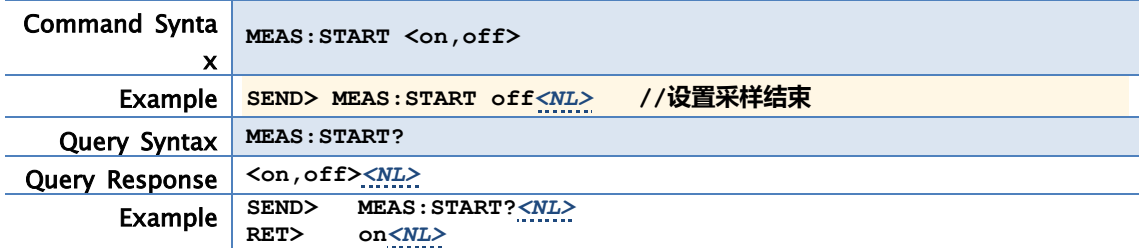

### **9.2.1.5 MEAS:CMODEL**

MEAS :CMODEL 用来设置各通道的传感器型号

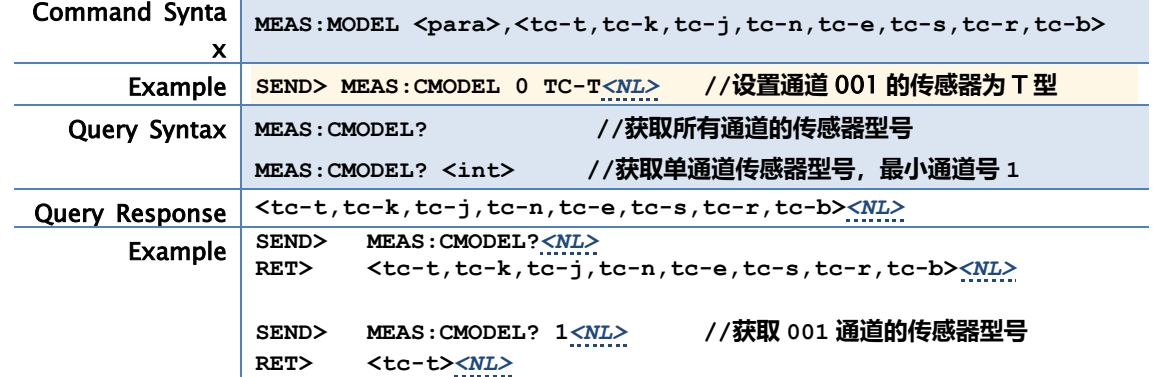

### **9.2.1.6 MEAS:CHANON**

MAEAS:CHANON 用来设置各通道状态.

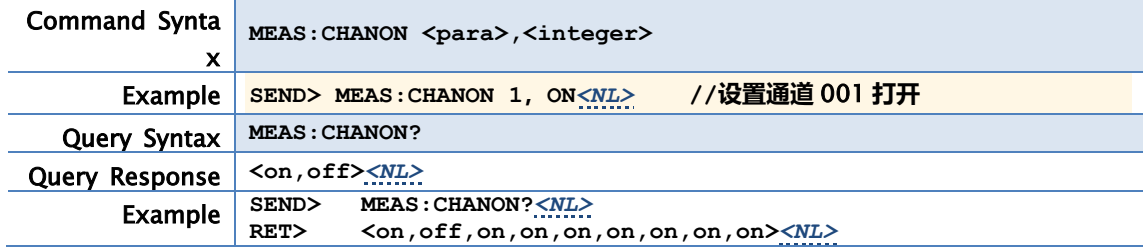

### **9.2.1.7 MEAS:LOW**

#### MAEAS:LOW 用来设置全通道下限值.

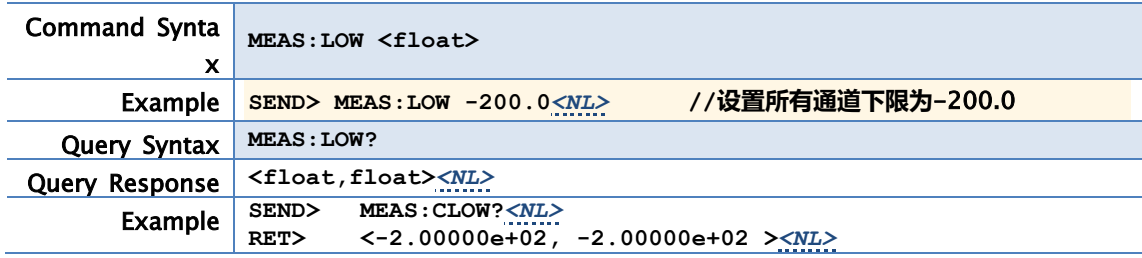

### **9.2.1.8 MEAS:CLOW**

#### MAEAS:CLOW 用来设置各通道下限值.

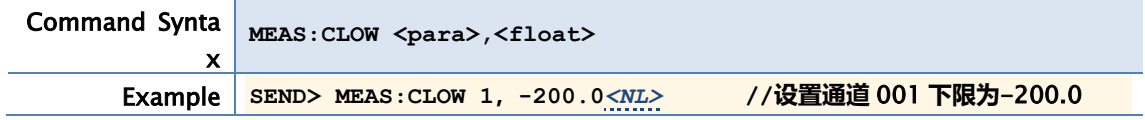

### **9.2.1.9 MEAS:HIGH**

MAEAS:HIGH 用来设置全通道上限值.

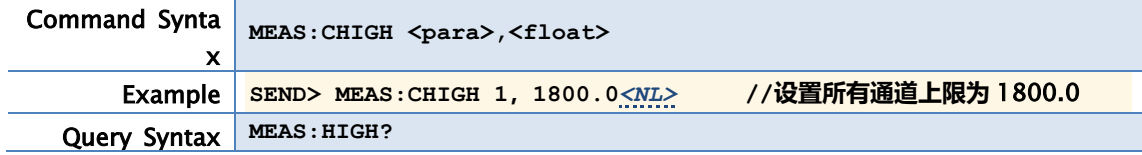

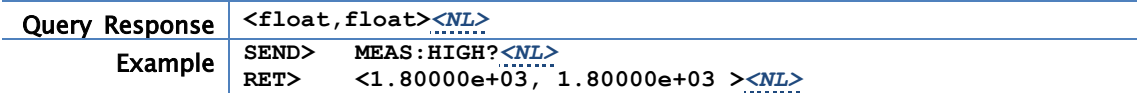

#### **9.2.1.10 MEAS:CHIGH**

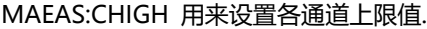

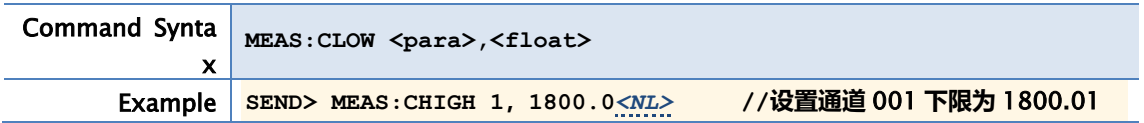

#### **9.2.1.11 MEAS:SENSOR**

MAEAS:SENSOR 用来获取各通道分度号.

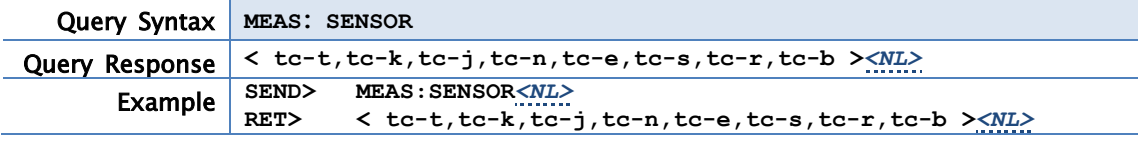

### **9.2.1.12 MEAS:FONT**

MAEAS:FONT 用来设置显示页面.

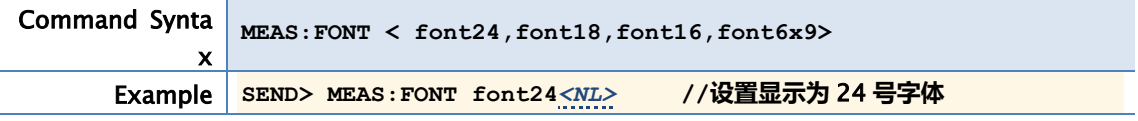

### <span id="page-36-0"></span>9.2.2 SYST 子系统

SYST 子系统用来设置 SETUP 页面

表 9-3 SYST 命令树

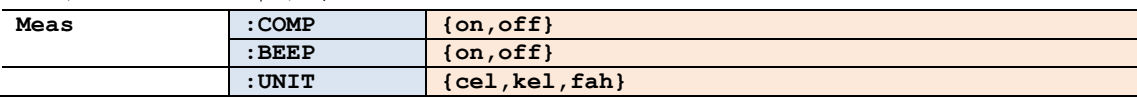

### **9.2.2.1 SYST:COMP**

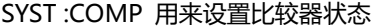

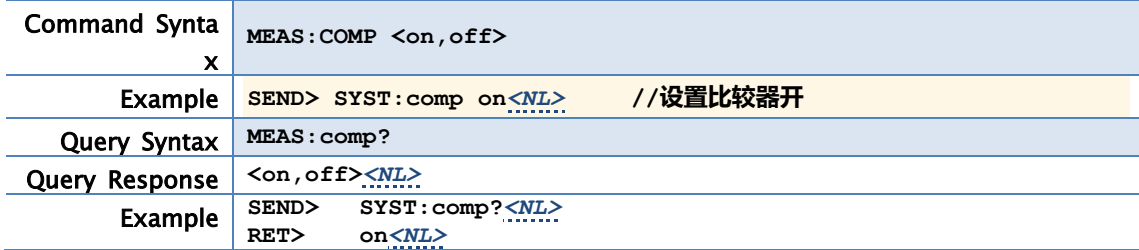

### **9.2.2.2 SYST:BEEP**

SYST:BEEP 用来设置讯响状态

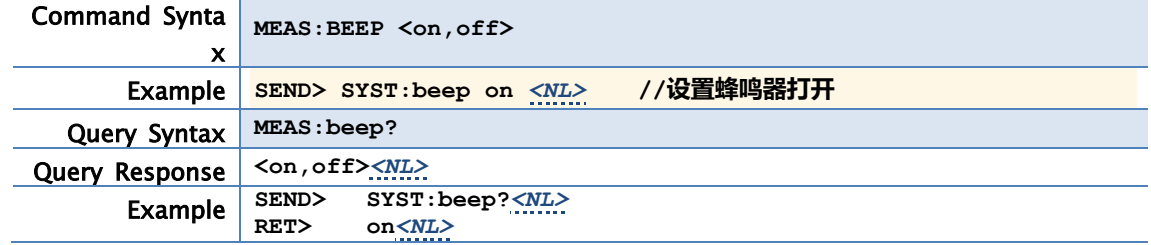

### **9.2.2.3 SYST:UNIT**

SYST:UNIT 用来设置温度单位

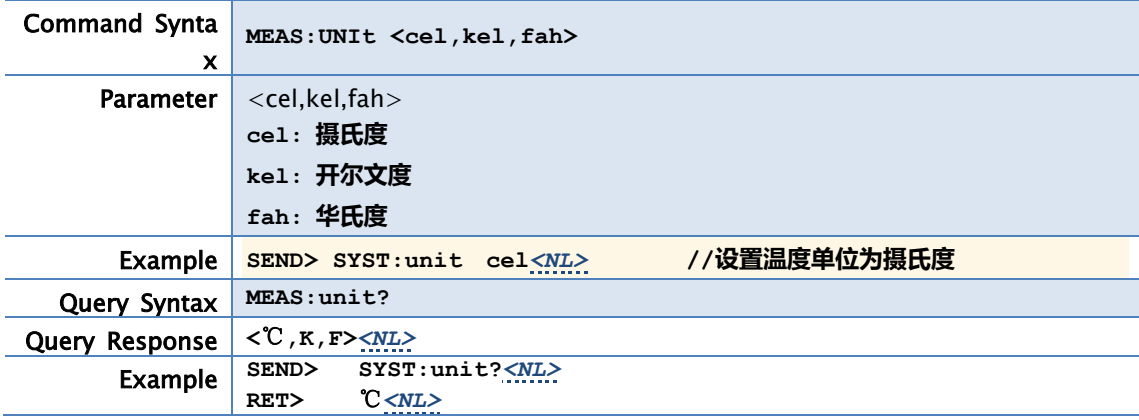

### <span id="page-37-0"></span>9.2.3 FETCH 子系统

FETCh 子系统用来获取温度数据

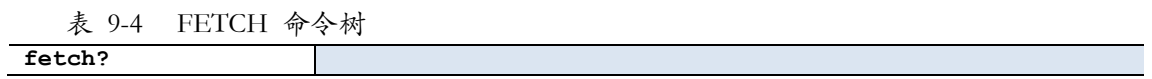

### **9.2.3.1 FETCH?**

FETCh? 用来获取温度数据

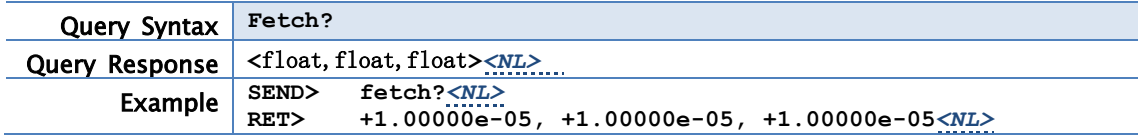

### <span id="page-37-1"></span>9.2.4 ERROR 子系统

#### ERRor 子系统返回错误信息

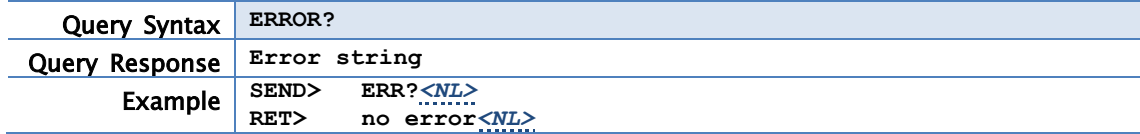

### <span id="page-37-2"></span>9.2.5 IDN 子系统

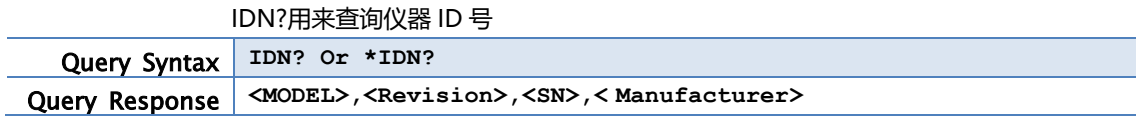

<span id="page-38-0"></span>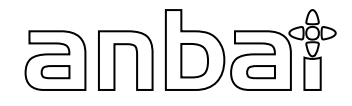

本章您将了解到以下内容:

- 基本技术指标
- 规格
- 外形尺寸

### <span id="page-38-1"></span>11.1 技术指标

下列资料在以下条件下测得:

- 温度条件: 23℃±5℃
- 湿度条件: ≤65% R.H.
- 预热时间: >60 分钟
- 校准时间: 12 个月

测量环境:

- 指标:温度 15℃~35℃ 湿度<80%RH
- 操作: 温度 10℃~40℃ 湿度 10~90%RH
- 存储:温度 0℃~50℃ 湿度 10~90%RH

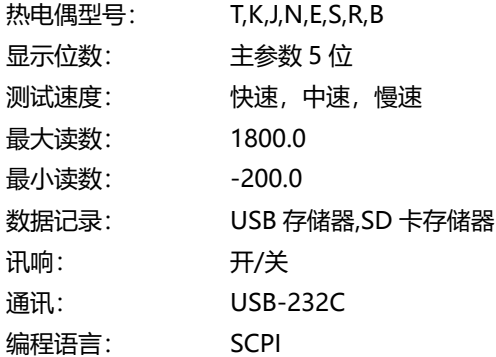

# <span id="page-38-2"></span>11.2 规格

- 带触摸屏 TFT-LCD 真彩显示, 荧屏尺寸 7 英寸, 分辨率: 800×480
- 比较器(分选)功能:内建分选记录
- 中、英文切换
- 内置 USB-232C 通讯接口
- 兼容 SCPI 指令集
- **●** 重量: 5000g

# <span id="page-39-0"></span>11.3 测量精度

# 仪器精度不包含标准接点补偿精度。

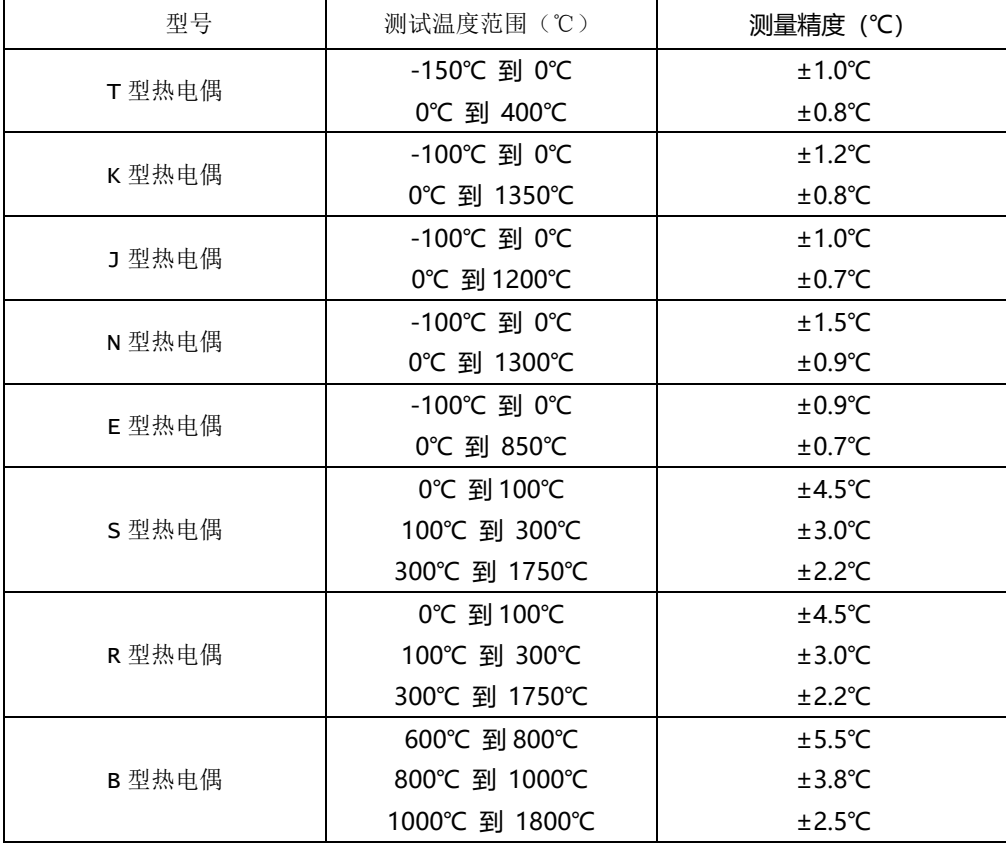

# 标准接点补偿在热电偶测量精度上加±0.5℃。

# 热电偶传感器的测量精度请以传感器制造商的标准为主。

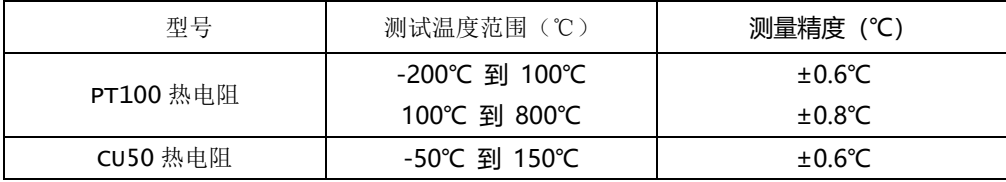

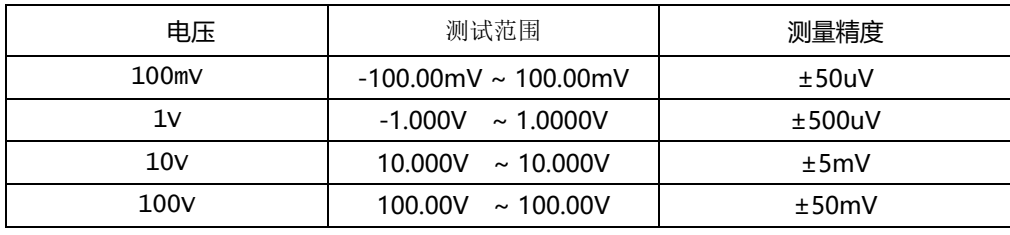

# <span id="page-40-0"></span>11.4 外形尺寸

(示意图)

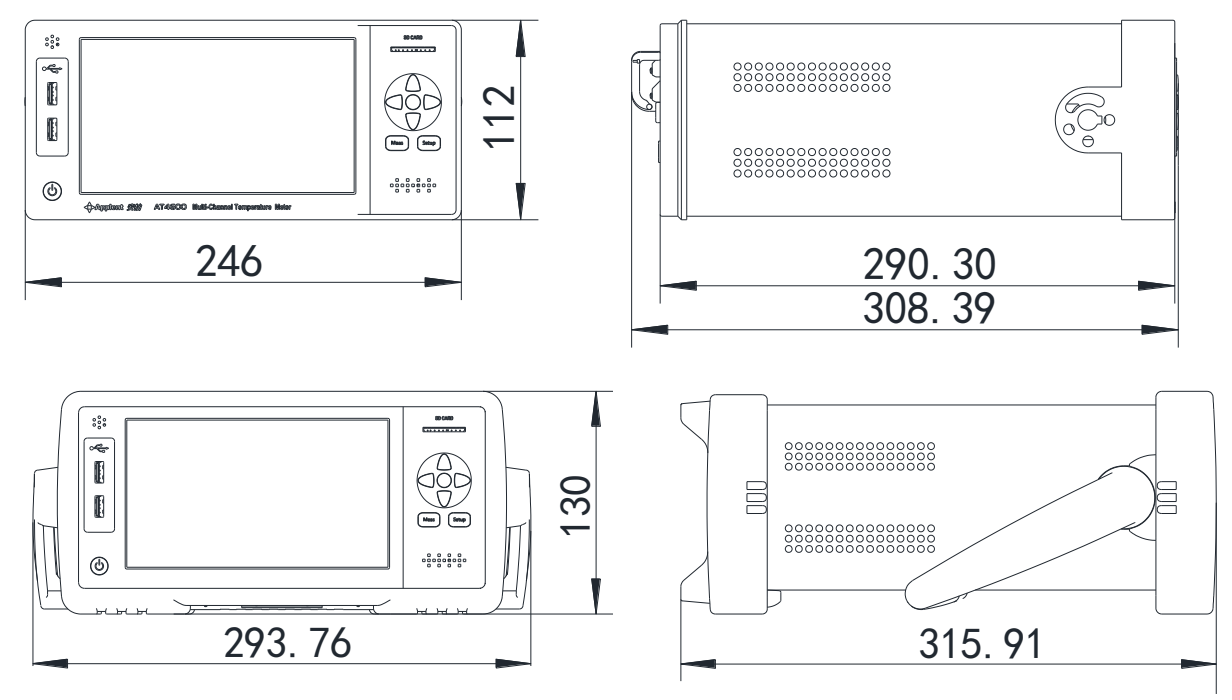

**4** Applent Instruments

-AT4708V~64V 用户手册-简体中文版 ©2005-2020 版权所有: 常州安柏精密仪器有限公司 Applent Instruments Ltd..